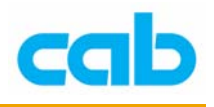

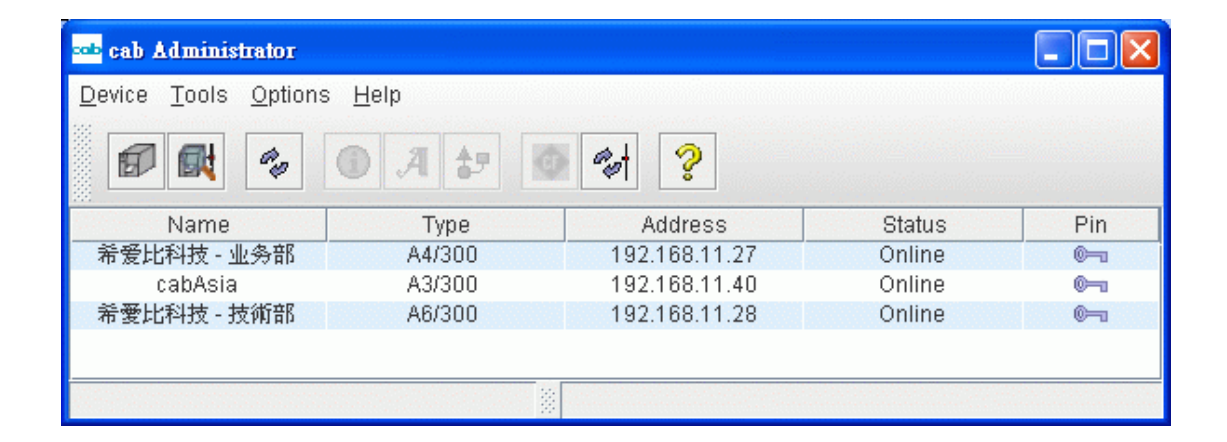

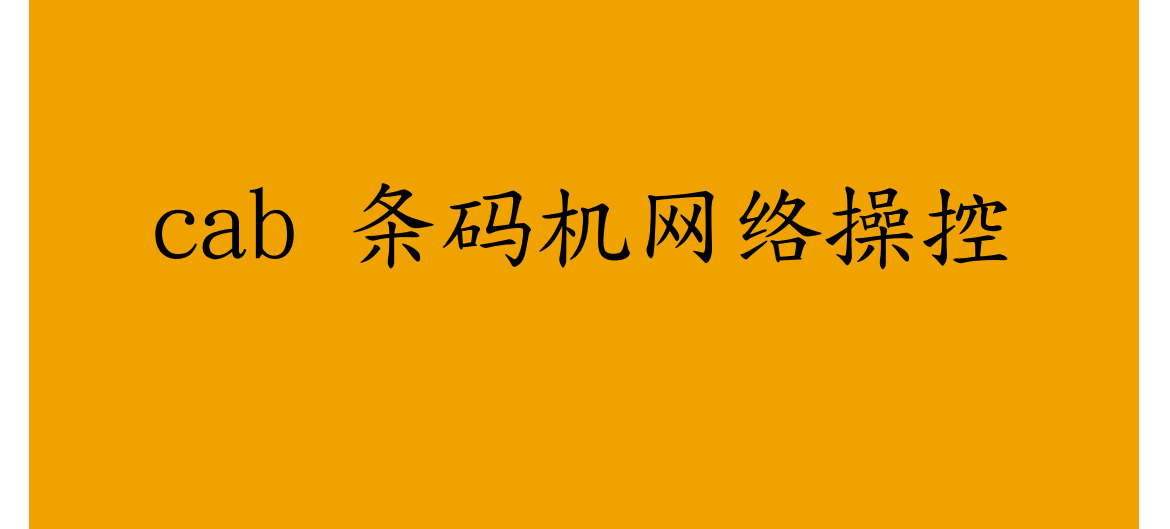

1 **cab Technology Co., Ltd.** 

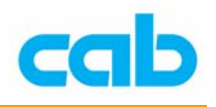

cab A 系列条码机除一般卷标打印外,还可搭配选购配备扩充其功能与应用, 如搭配标签剥离感应器可做自动打印卷标与剥离卷标的功能,如搭配裁刀, 则可将打印好的标签一张一张裁切好,如搭配 A1000 自动贴标机,则可架 设在流水在线做实时打印卷标与贴标的功能,

如有安装网络卡,便可透过网络与 cabAdministrator 软件达到由一台计算机 控制数台条码机的功能,包含打印卷标档案;

cabAdministrator软件使用Java语言,故计算机系统需安装Java软件,目前Java 提供免费下载使用,有需要者可到Java网站下载: <http://www.java.com/> cab Administrator 软件支持中文显示, 所能做到的功能有:

- 可由一台计算机监控所有 cab 网络条码机状态,如条码机有发生问题, 可立刻回传错误讯息到计算机屏幕或指定的 Email 信箱!
- 可将所有 cab 网络条码机依不同部门或不同工作性质而自定形码机之 名称,达到分门别类的目的!
- 可由一台计算机设定与管理所有 cab 网络条码机的密码,以避免条码机 之参数设定被任意更改!
- 可由一台计算机直接执行任何一台或多台 cab 网络条码机打印所需要 之条码标签!
- 可由一台计算机同步化所有 cab 网络条码机之档案与参数设定!
- 可由一台计算机设定所有 cab 网络条码机硬件参数及重新开机!
- 可由一台计算机编辑 cab 网络条码机之 CF 记忆卡里的卷标档案!
- 可由一台计算机设定所有 cab 网络条码机的 CF 记忆卡数据!

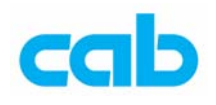

# cabAdministrator 软件功能介绍

# 在 Device(装置)里的选项有:

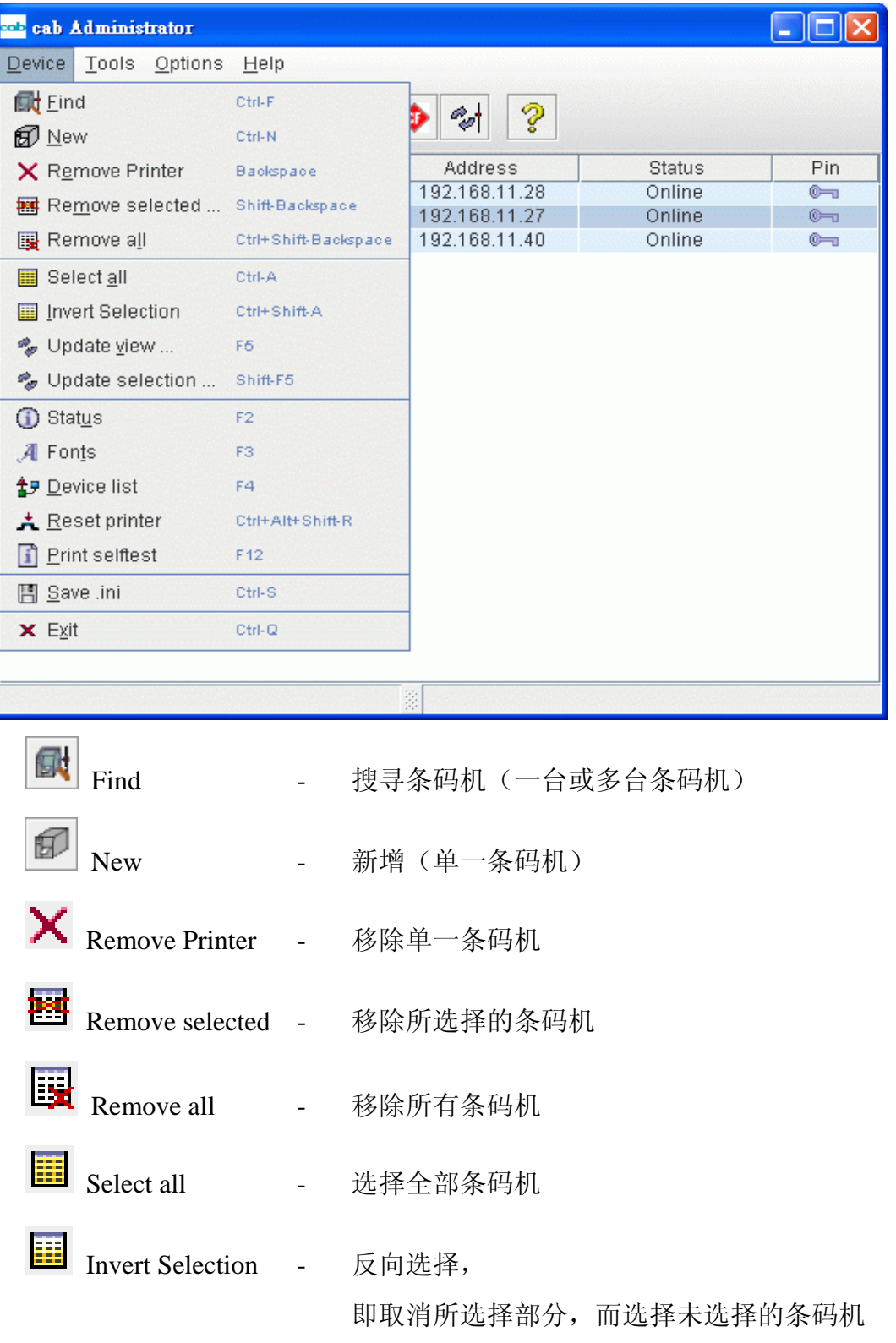

3 **cab Technology Co., Ltd.** 

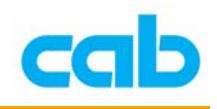

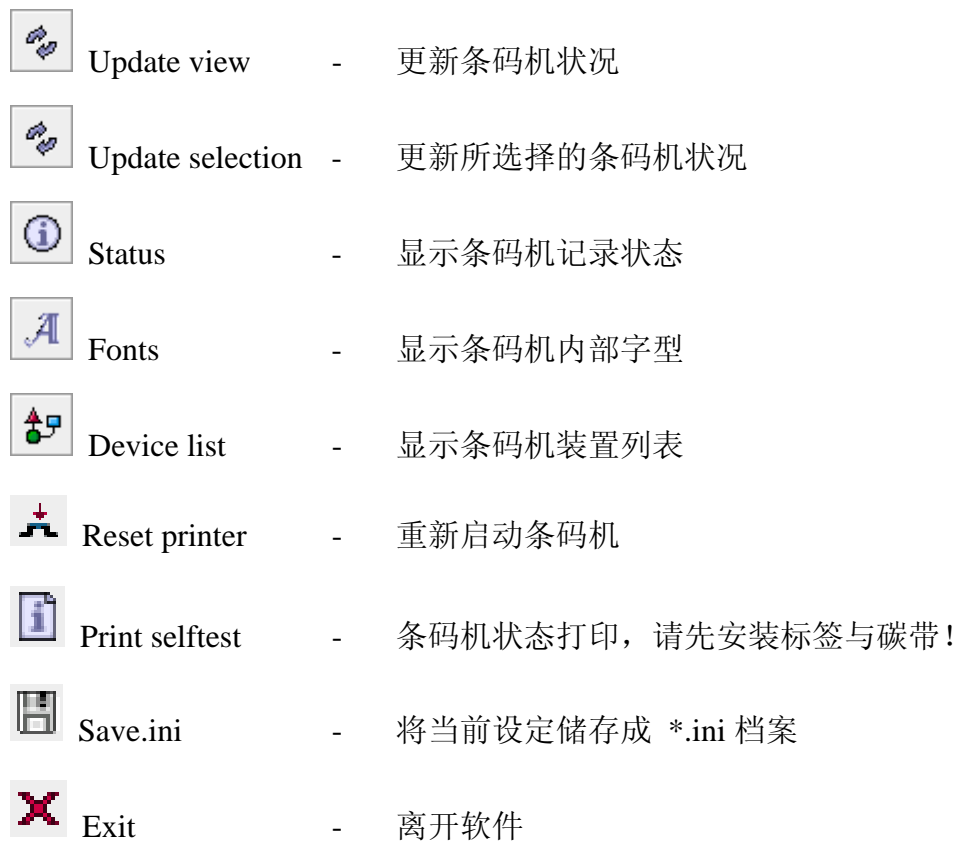

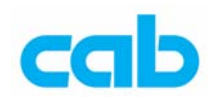

# 新增条码机

1. 在第一次执行 cabAdministrator 软件时,需要设定账号与密码,并请先 选择显示语言为英语(English),等成功建立账号后再改回中文接口, 新建立账号步骤如下:

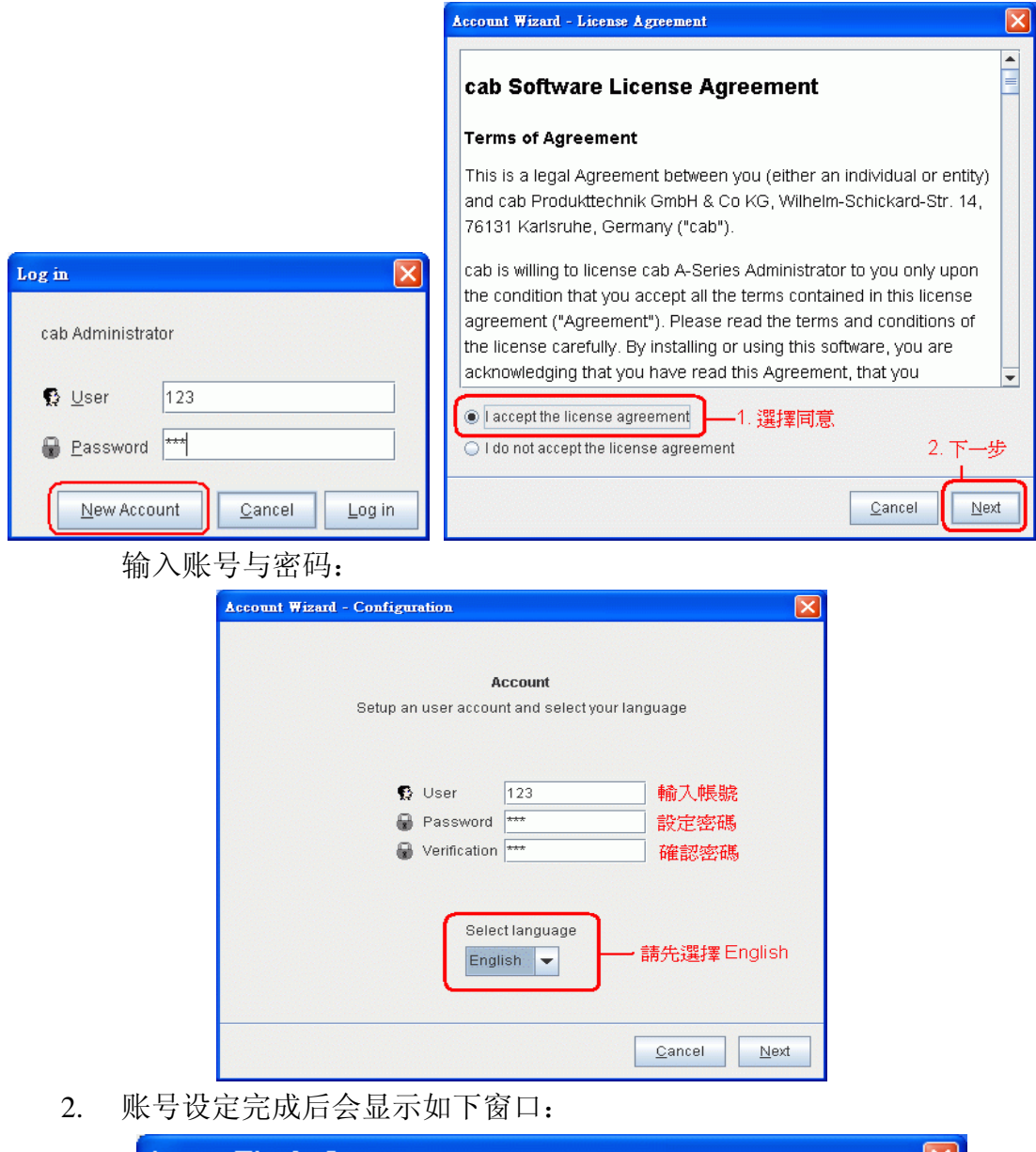

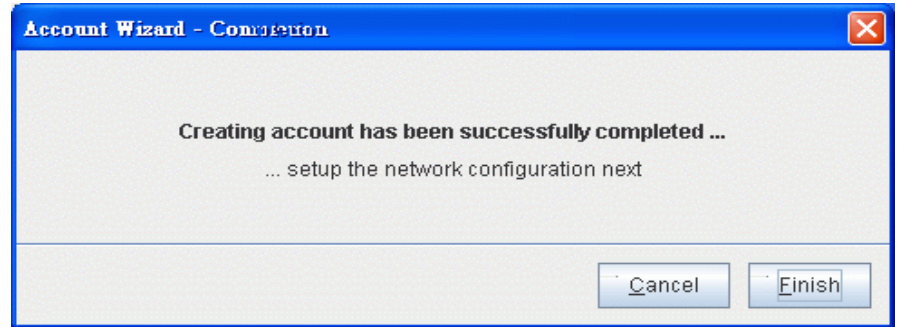

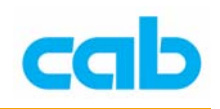

然后会进入主窗口,此时应无任何条码机:

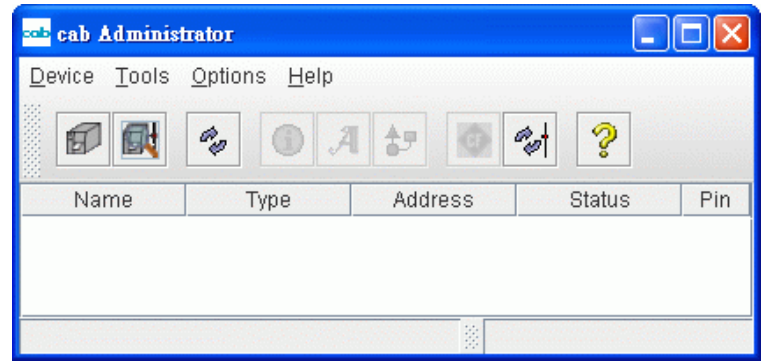

3. 要新增网络条码机可使用新增个别条码机或直接网络搜寻条码机, 新增个别条码机时,则会要求输入条码机之 IP 地址:

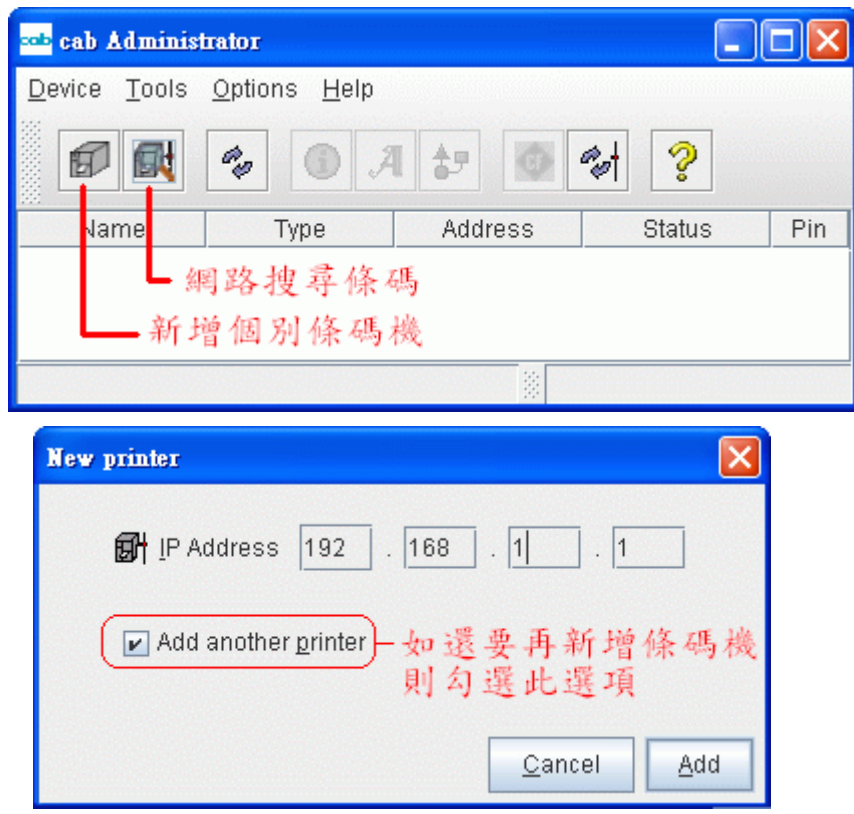

预设 IP 地址范围是 192.168.0.1 开始, 如果需做变更,则要进入 Options(选项)的 Preferences(偏好)设定:

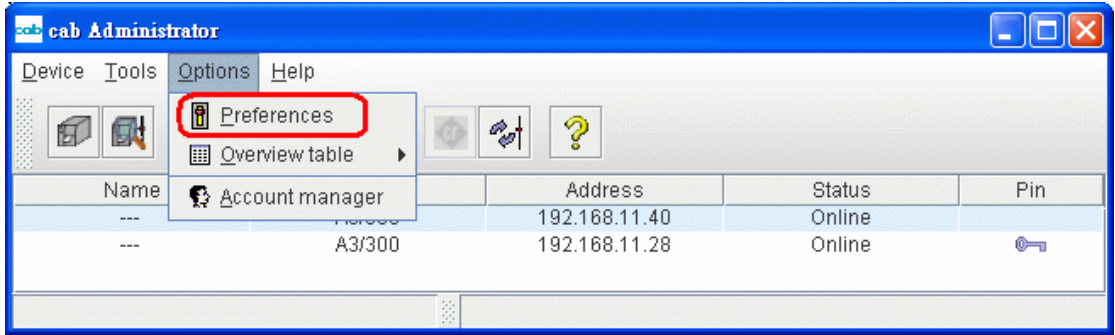

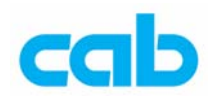

进入 Network 选项里做 IP 地址的更改, 如此例改为 192.168.11.0

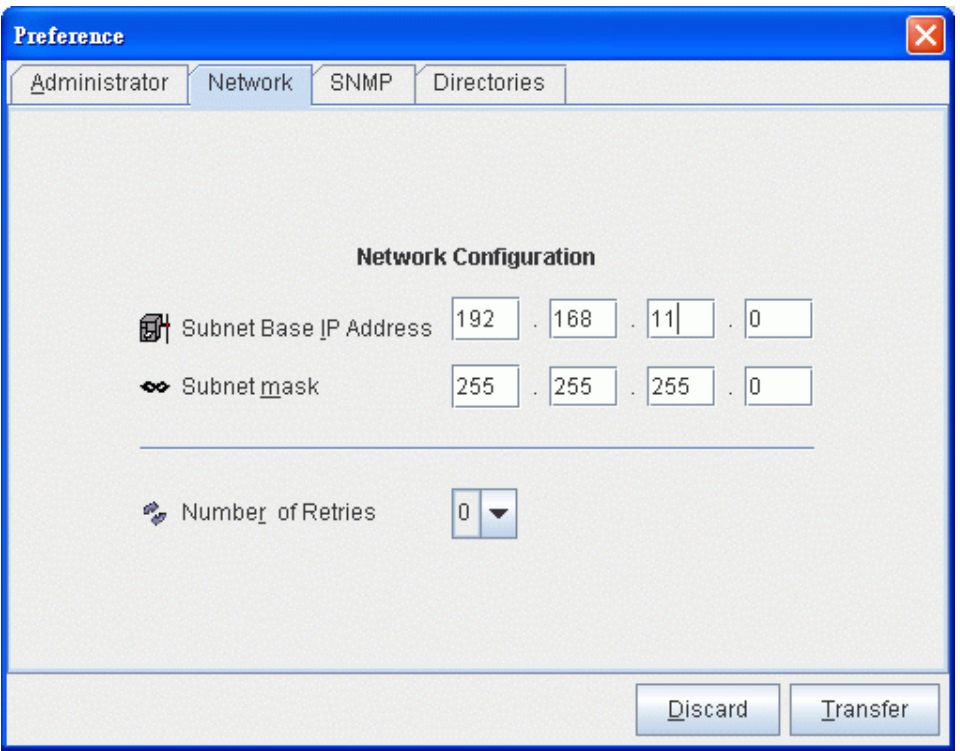

如未更改预设 IP 地址(192.168.0.0),而直接在新增个别条码机的 IP 地 址输入窗口内输入 192.168.11.40,则会产生错误:

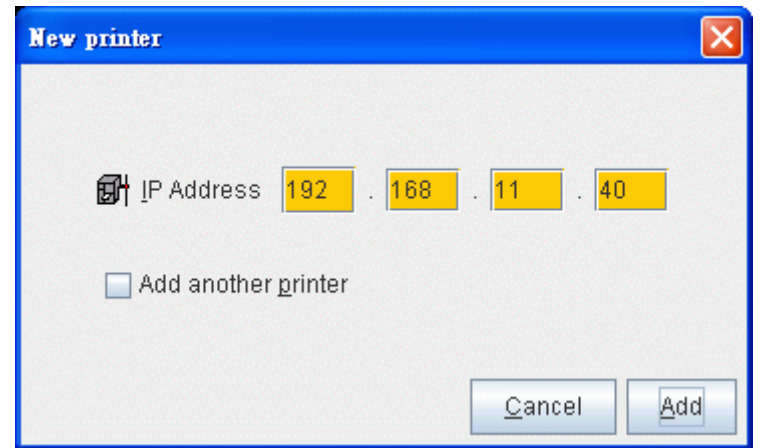

如 IP 地址设定正确的话, 则会主窗口显示新增的条码机:

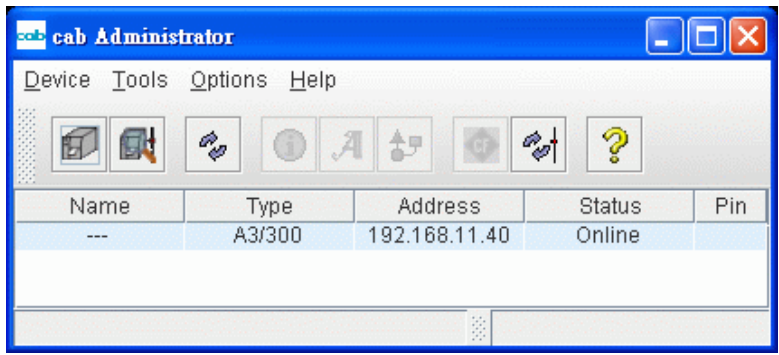

7 **cab Technology Co., Ltd.** 

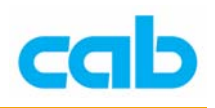

使用网络搜寻条码机方式则是输入 IP 范围,软件会自动搜寻:

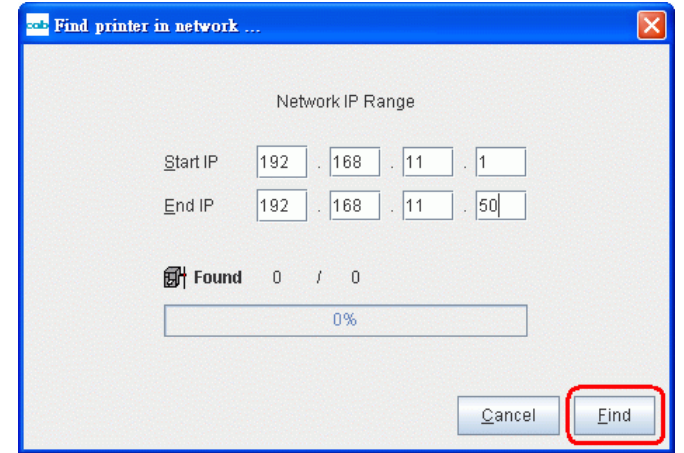

按下 Find 搜寻时, 便会自动侦测网络上所有的 cab 条码机:

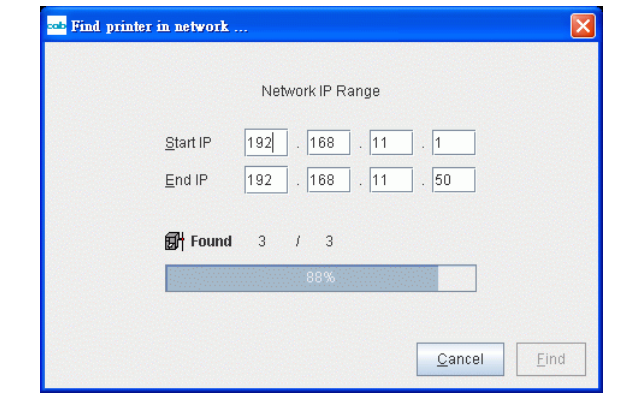

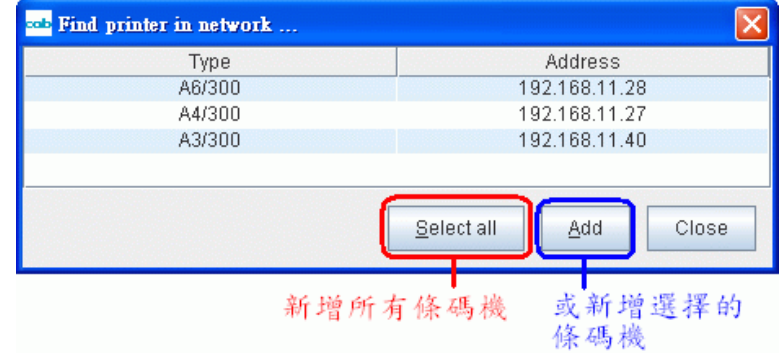

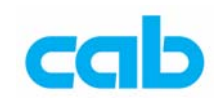

新增所有 cab 条码机后的主窗口会显示如下:  $\Box$ o $\mathsf{K}$ seb cab Administrator Device Tools Options Help Ż  $\mathscr{P}_{\mathscr{C}}$  $\odot$   $A$  $\frac{A}{B}$  $\frac{\partial}{\partial \varphi}$ 凤 60 Name Type Address Status Pin A6/300 192.168.11.28  $>$  Online  $\leq$  $rac{1}{2}$ ц., A4/300 192.168.11.27  $>$  Online  $\leq$  $\overline{a}$  $\circ$ A3/300 192.168.11.40 n/a  $\overline{\mathbb{C}}$  $\sim$ 條碼機機型 ┱ 可自定名稱 連線狀態 IP位址 密碼 保護 š

> 在联机时,如果有条码机关机或移除网络联机,或联机异常时,主窗口 会显示该条码机状态(Status)为 n/a (无效)!

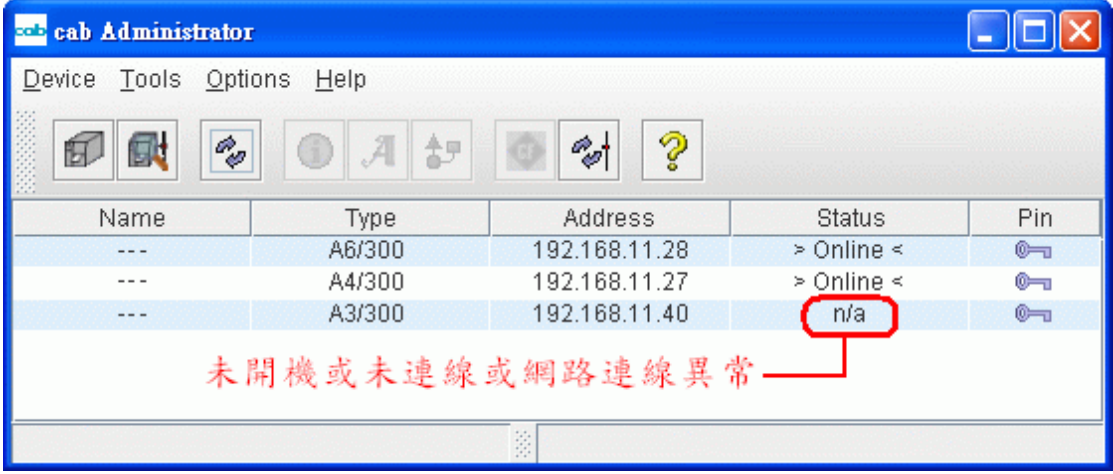

如条码机发生问题(如印字头被打开、无碳带、无标签纸等)则会显示 Erro(错误), 或有人正在条码机前做参数设定, 则会显示 Setup, 如 条码机一切正常且处于等待打印状态,则会显示 Online:

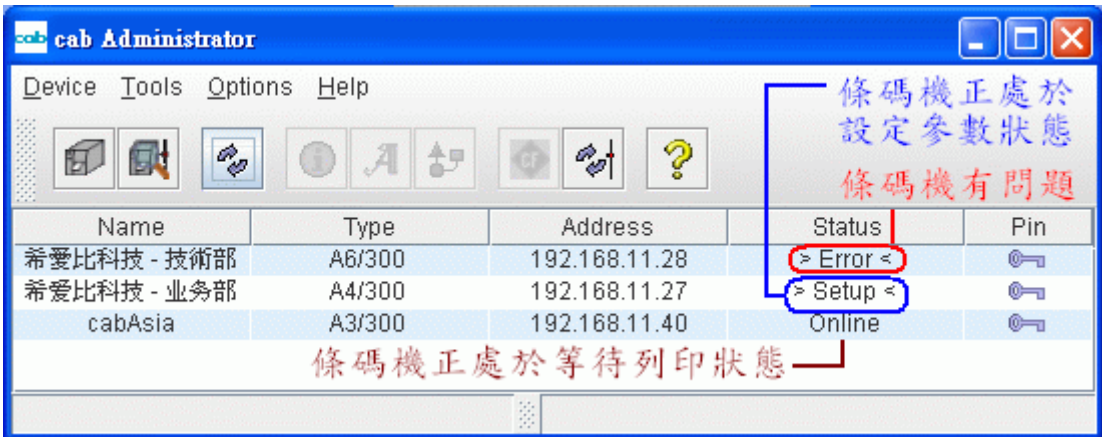

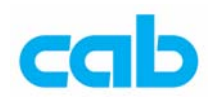

在 Tools(工具)里的选项有:

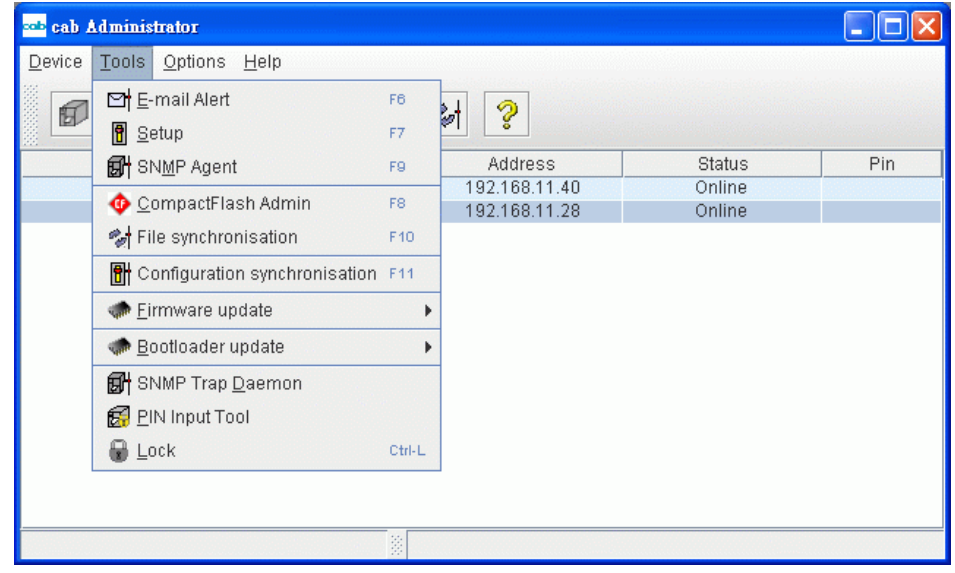

## 1. E-mail Alert – 以 email 方式通知错误讯息,可通知的选项有:

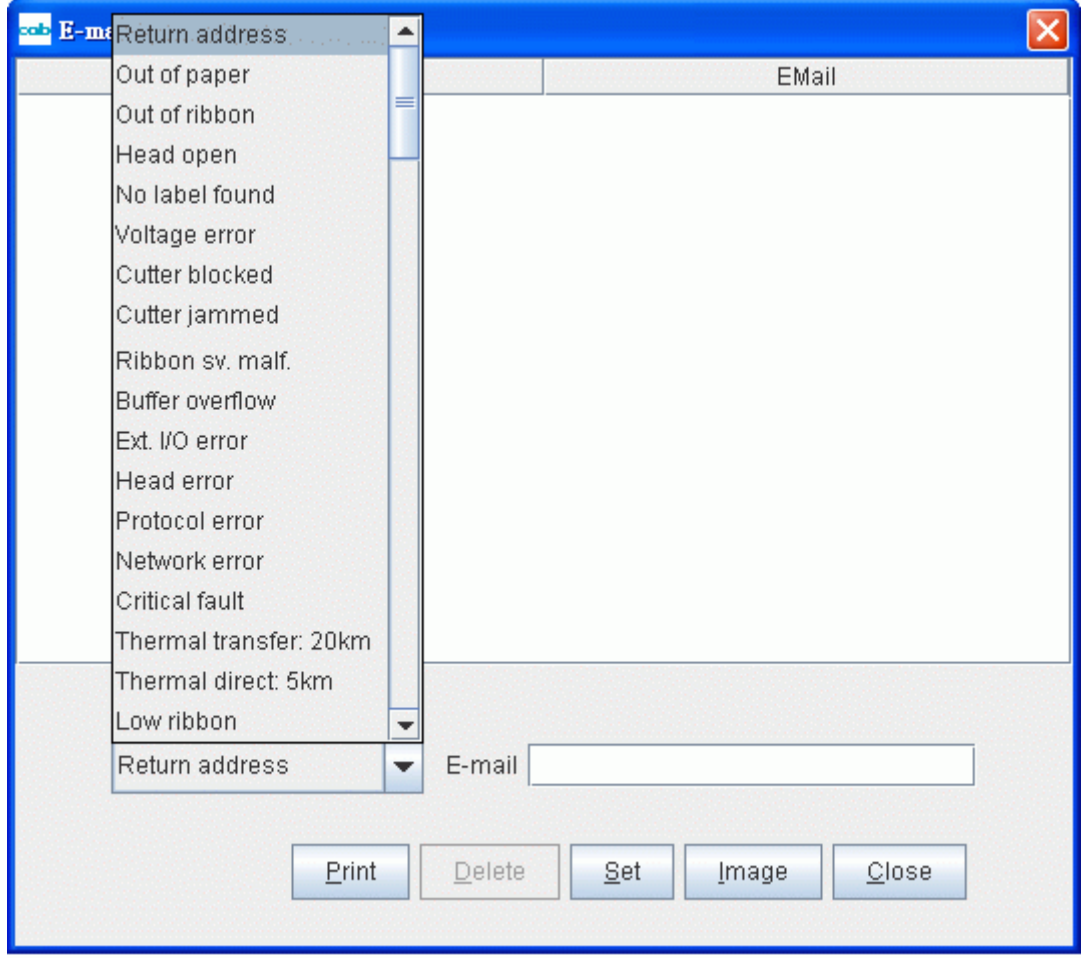

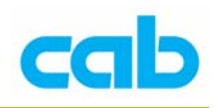

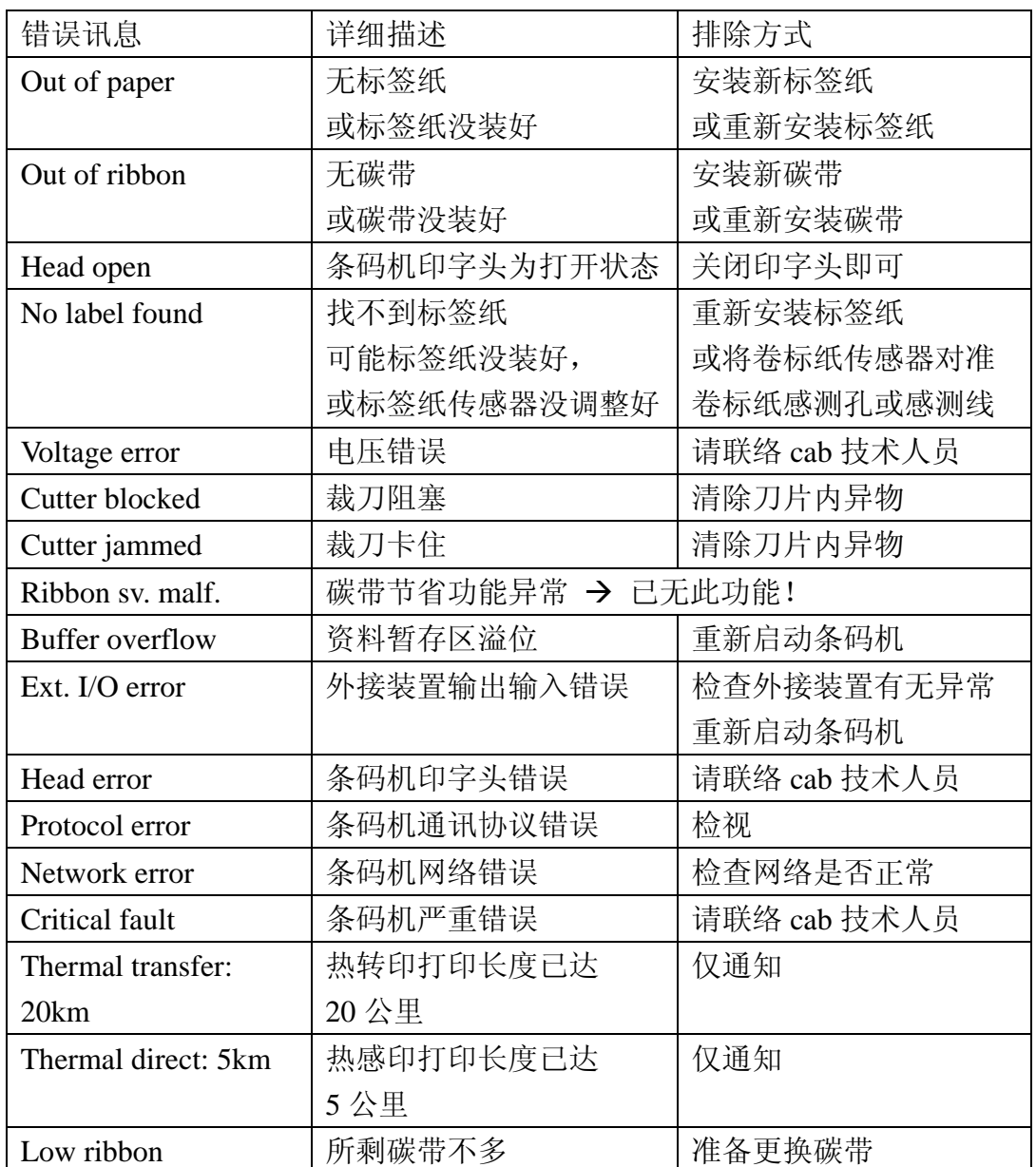

选择好错误讯息后便输入 E-mail 地址:

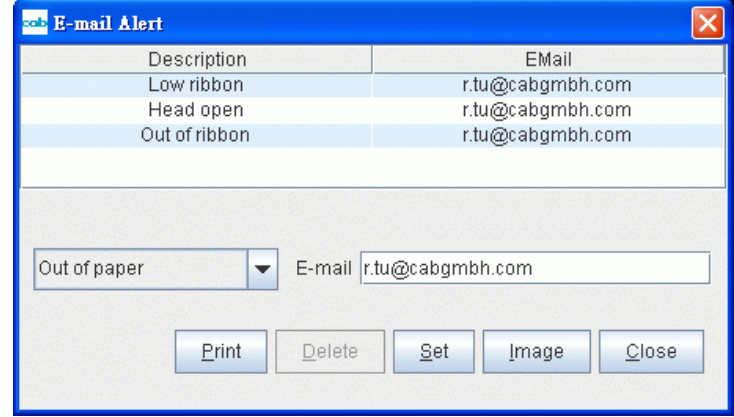

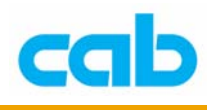

### 注意!

此功能需同时设定条码机参数的 SMTP-Server 地址,条码机才能正常发出 错误讯息的 Email!

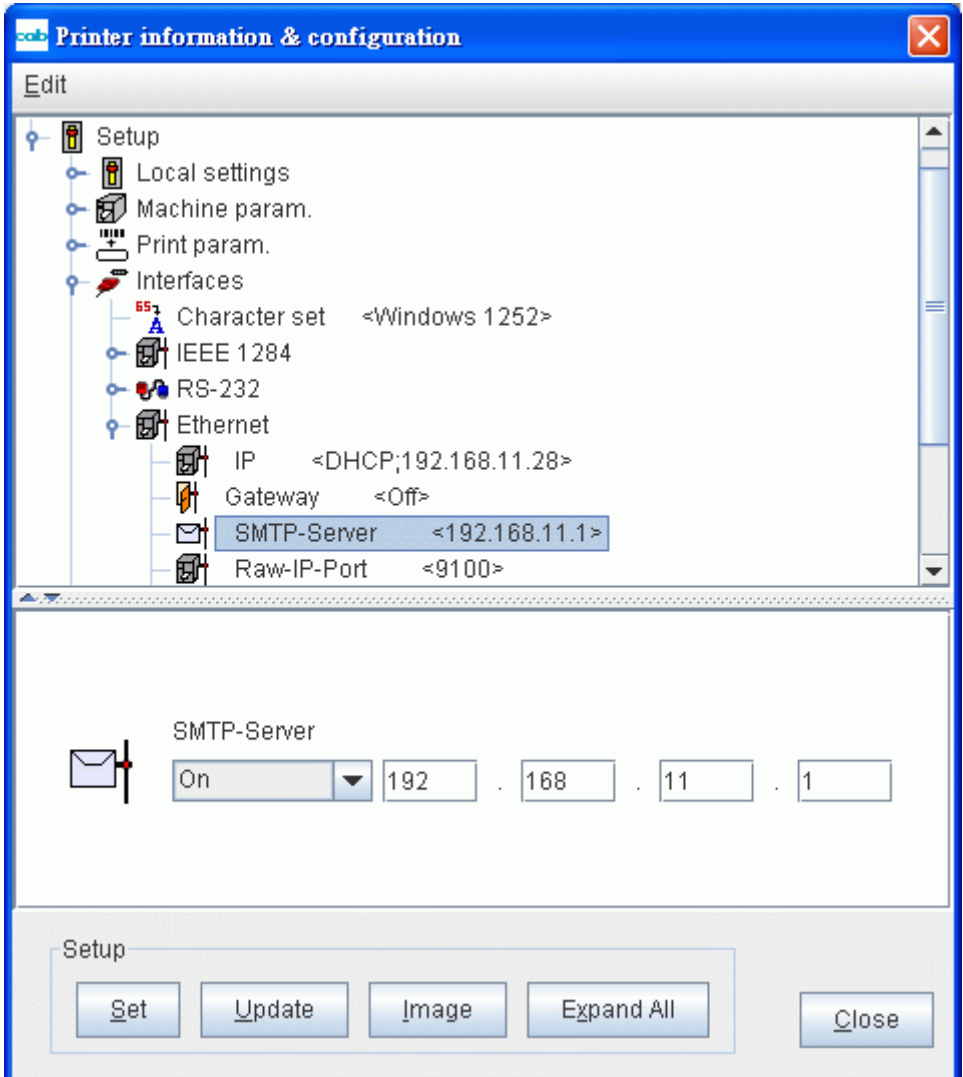

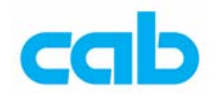

# 2. Setup 条码机硬件参数设定

如要更改设定,则必须要先设定 PIN 密码;

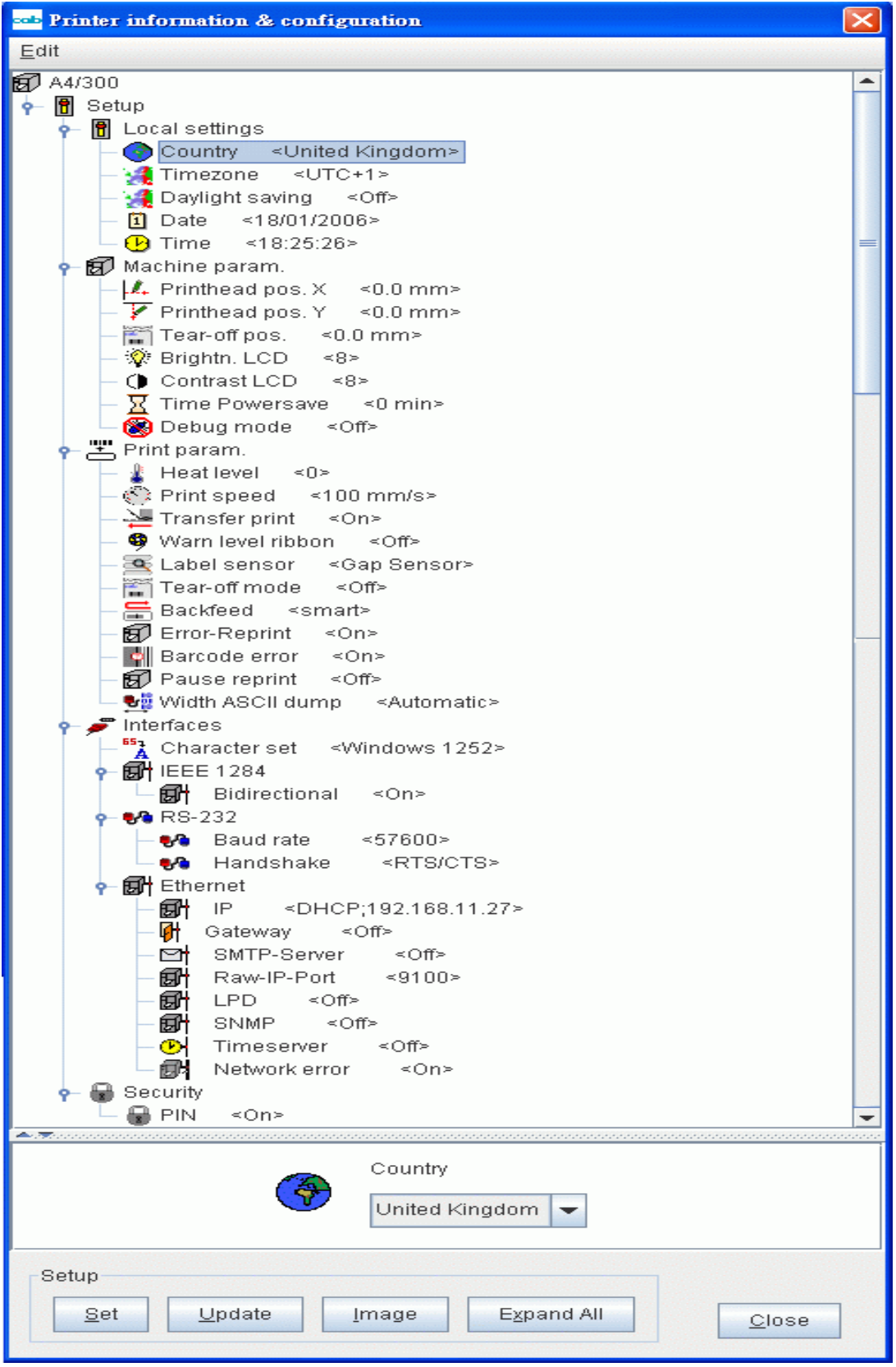

13 **cab Technology Co., Ltd.** 

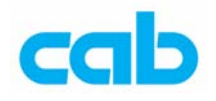

3. SNMP Agent - SNMP (SimpleNetworkManagementProtocol 简易) 网络管理协议)管理

SNMP 能让操作者浏览与设定 cab 条码机或服务器的统计量, 此设定 可让操作者选择所需纪录的事件:

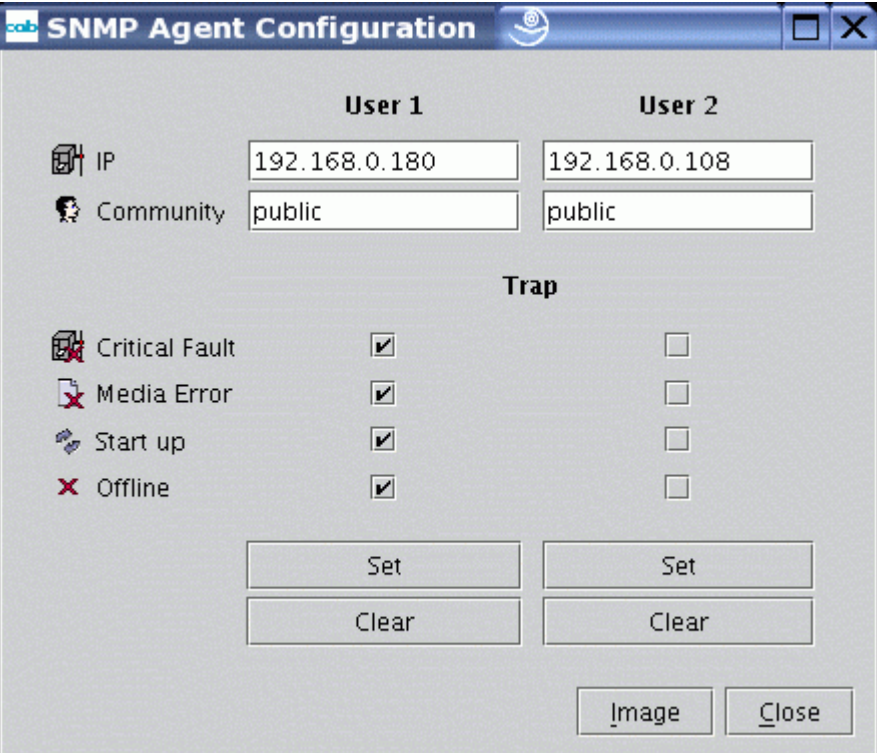

IP 地址与 Community 社群为操作者必须指派(IP)与定义(社群)

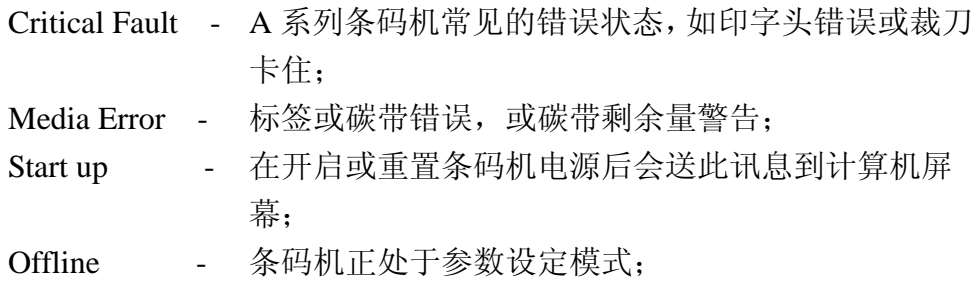

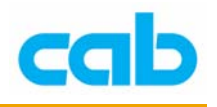

4. CompactFlash Admin **+ CF** 记忆卡管理中心功能如下:

- 建立与回存备份标签文件
- 格式化放在条码机里的 CF 记忆卡(如 CF 卡为第一次使用,请务必使 用此功能做格式化动作或直接在条码机格式化记忆卡)
- 复制与删除档案
- 更改记忆卡的文件名
- 直接打印标签文件
- 检视与编辑标签

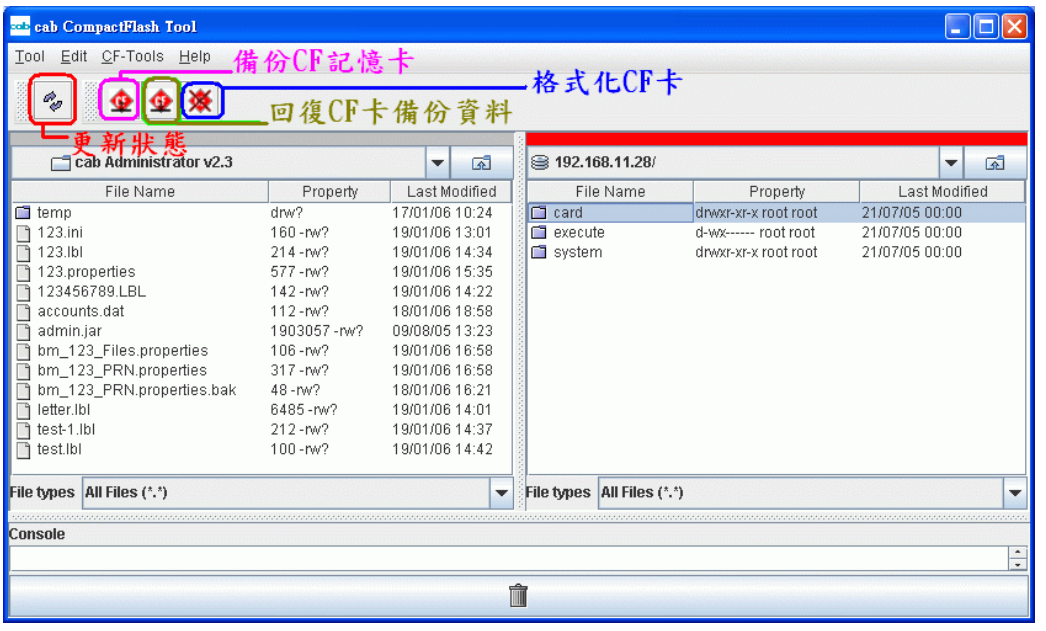

上图中,左边窗口为计算机当时启动 cabAdministrator 的目录,可按  $\overline{\mathbb{R}}$ 

更改其它目录; 右边窗口为条码机的 FTP 目录,同时也显示条码机的 IP 地址, 其中 card 是 CF 记忆卡的目录, execute 是执行目录, system 是系统 目录,各目录解说如下:

card 目录是在条码机有插入 CF 卡才会显示, 如没插 CF 卡则不会显示:

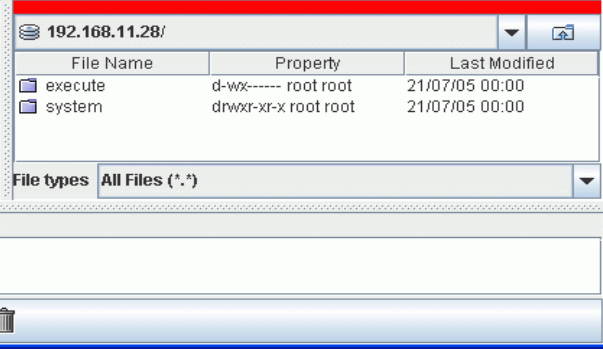

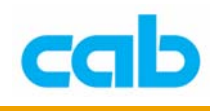

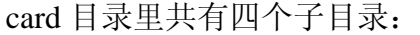

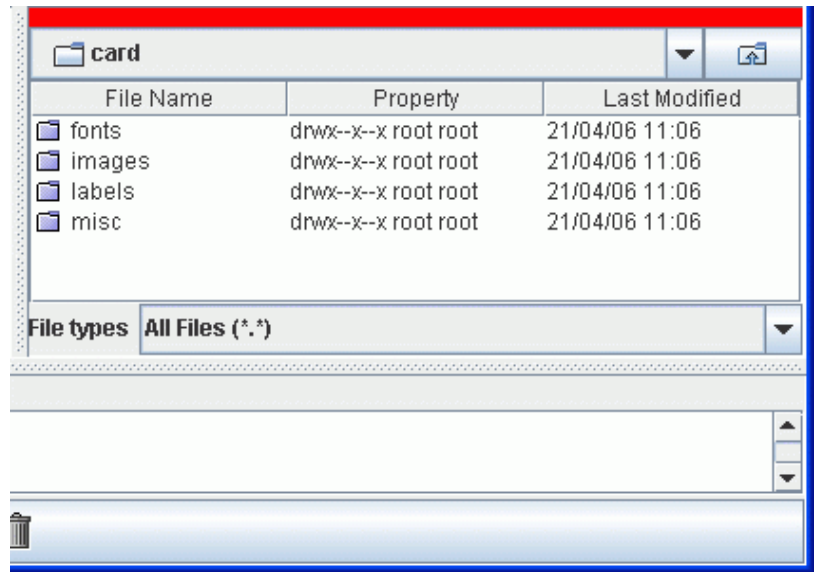

其中labels为储存卷标文件的目录所在,可直接在labels目录里复制(Copy)、 删除(Delete)、编辑(Edit)、更名(Rename)、更新状态(Update)标签 档案:

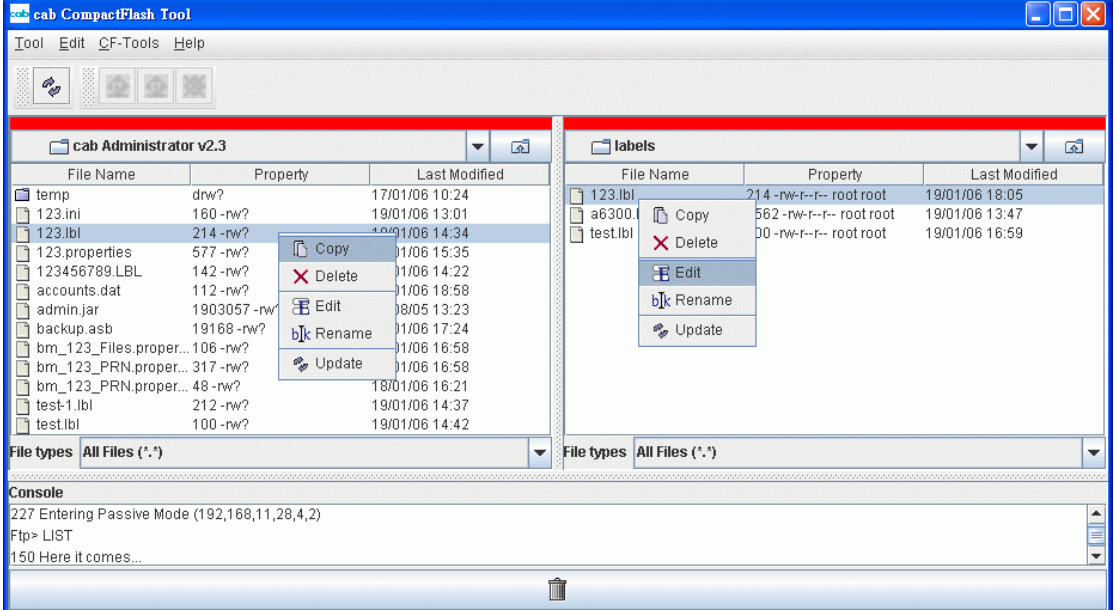

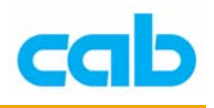

# 编辑标签的方式

编辑卷标可直接在窗口上的档案位置按鼠标右键,选择 Edit 编辑:

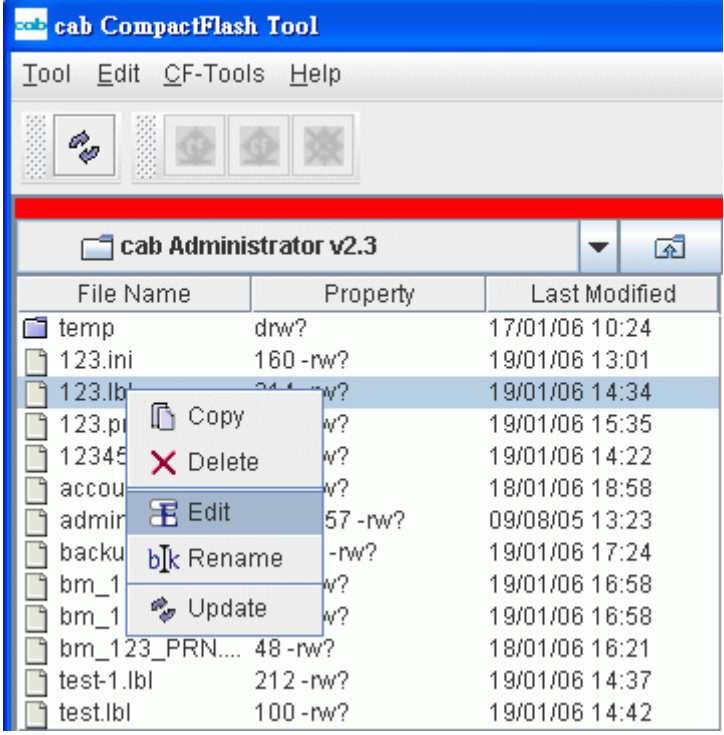

### 或可执行窗口上的 LabelEditor:

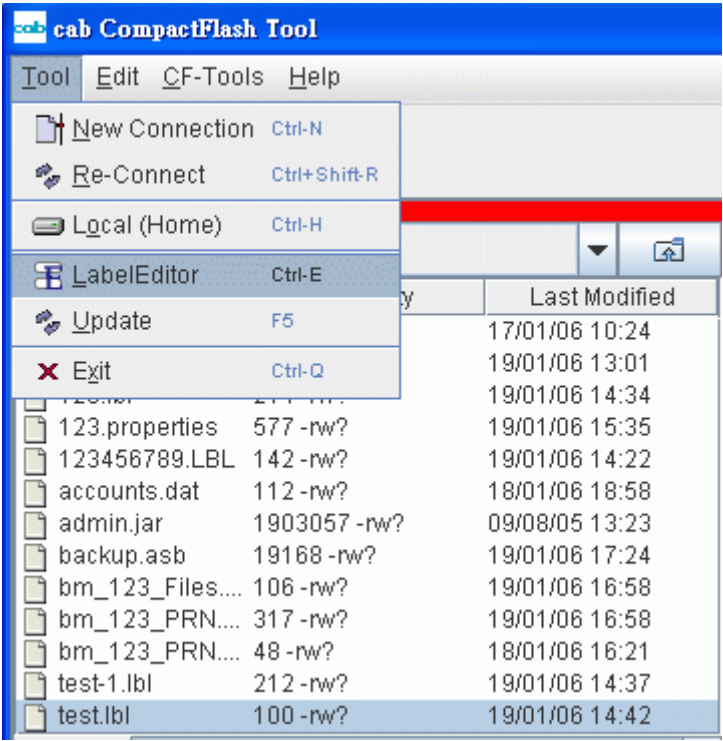

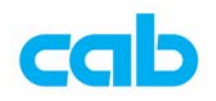

如选择编辑标签档案储存后,可按下 Execute 执行键 3 直接执行打印 动作:

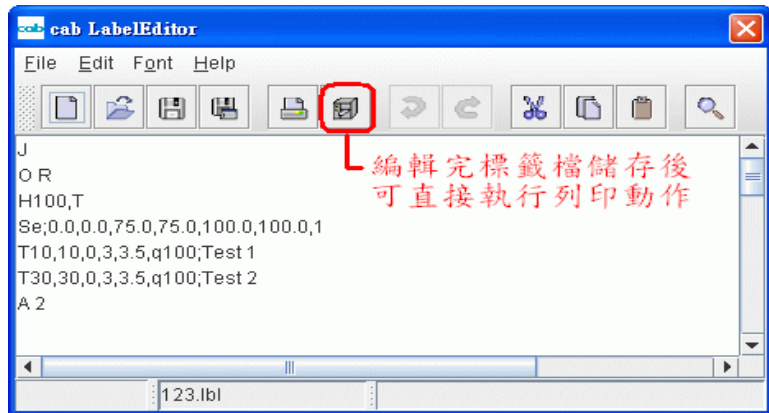

如卷标档案储存在计算机,亦可不需储存在 CF 卡便可直接打印; 首先先进入 execute 执行目录

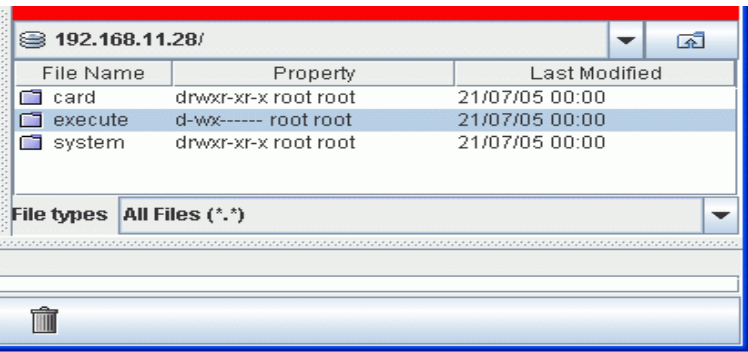

然后将欲打印的卷标文件由窗口左边计算机区拖曳到右边 execute 执行区, 拖曳完后,execute 执行区并不会显示任何档案,但条形码机会马上执行打 印标签的动作,而下窗口则会显示传输情形:

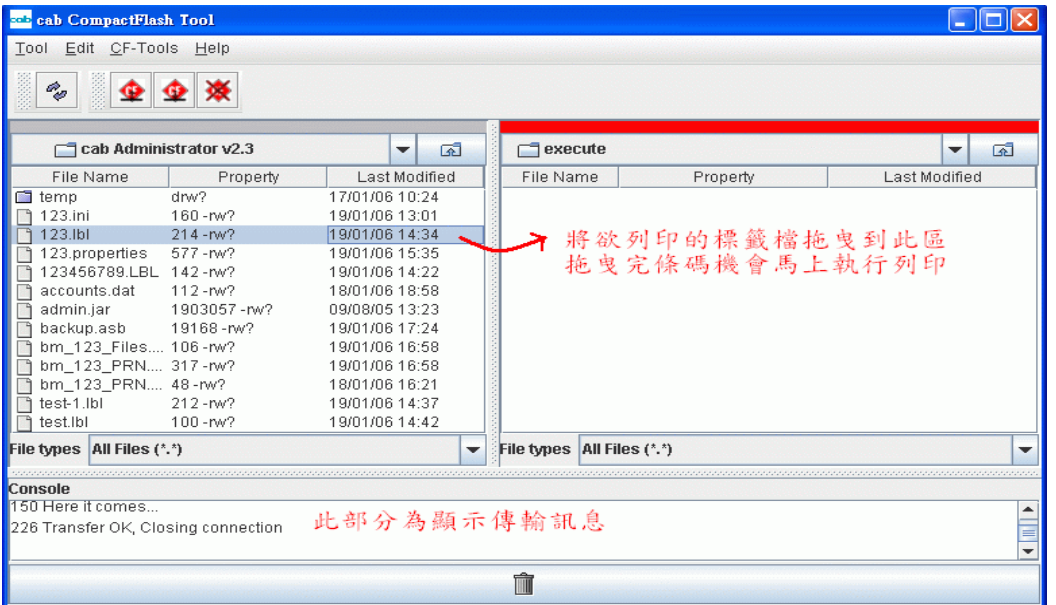

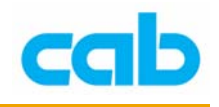

# 自定条码机名称

增加到软件窗口的 cab 条码机可个别命名, 亦可使用中文名称, 支持简中或 繁中显示,设定方法如下;

① 选择欲更改名称的条码机,如更改 A6/300 名称为例,先在主窗口选择 A6/300, 然后选择 Tools(工具)里的 Setup(设定),

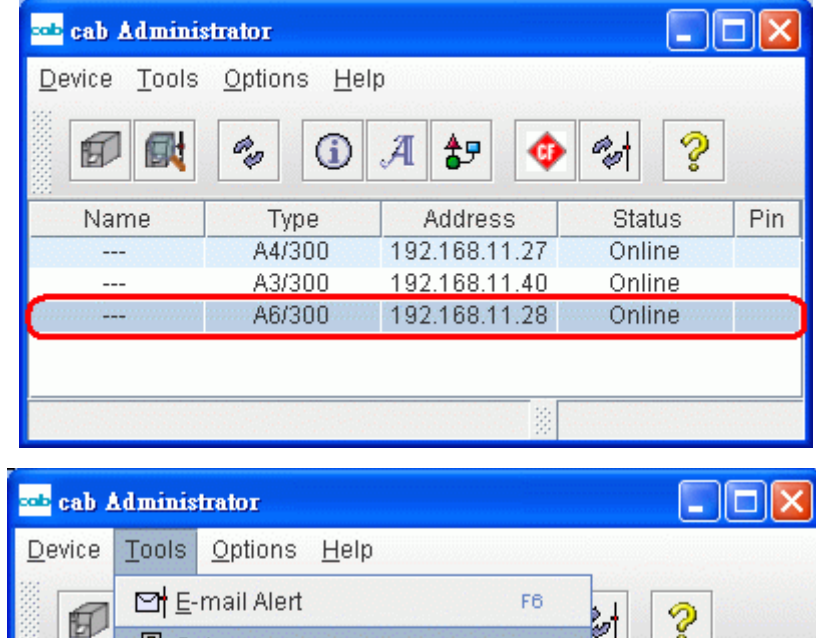

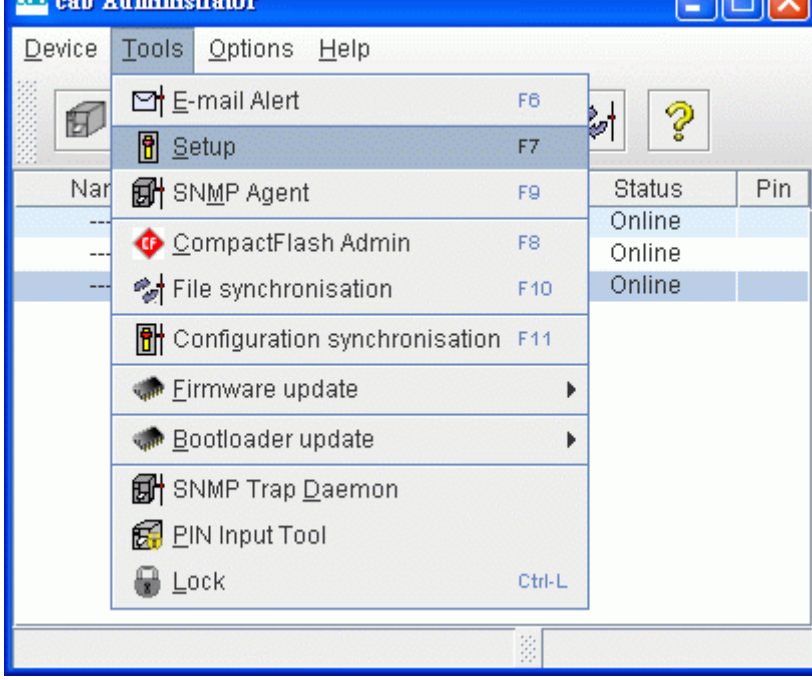

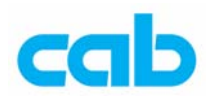

② 进入 Setup(条码机参数设定)后,需先设定 PIN 密码(将 PIN 的 Off 改成 On 即可输入密码),设定密码后才能做其它设定的更改:

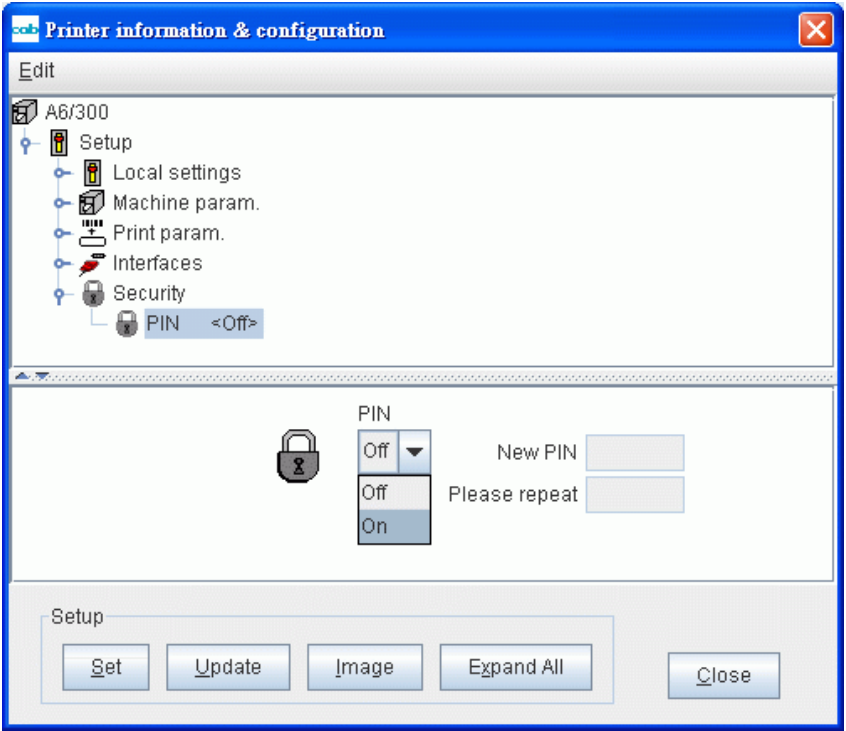

设定完密码后先按 Set (1) 然后按 Close (2) 跳出窗口才算完成设定

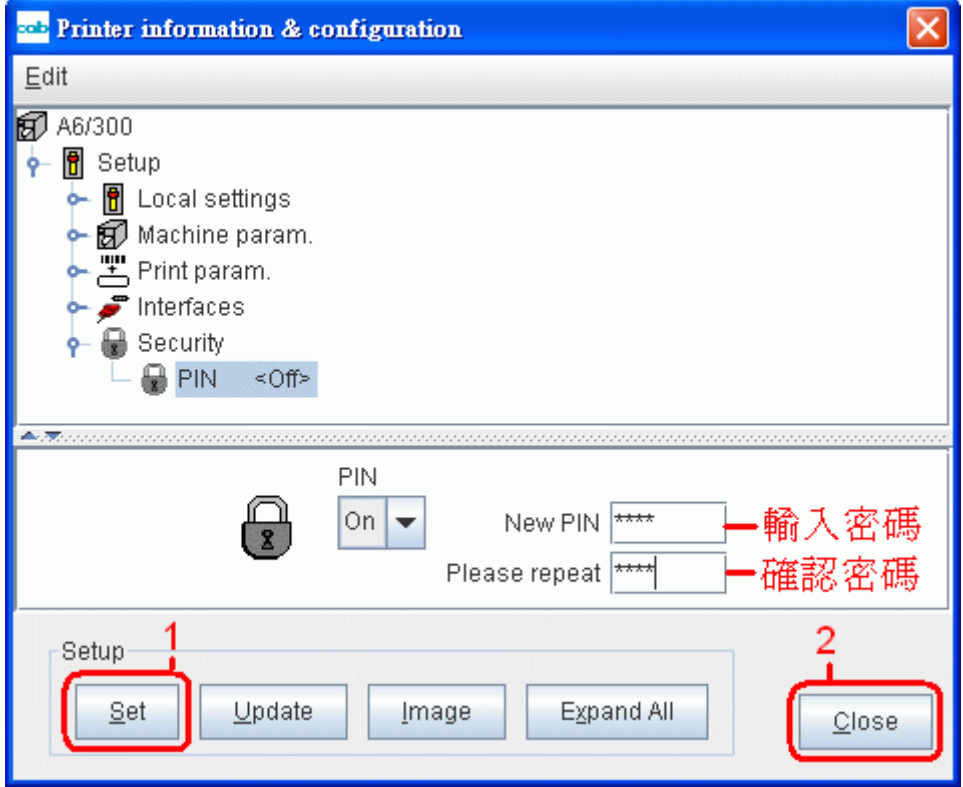

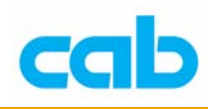

③ 回主窗口时,可在 A6/300 旁看到钥匙符号,表示已设定密码,

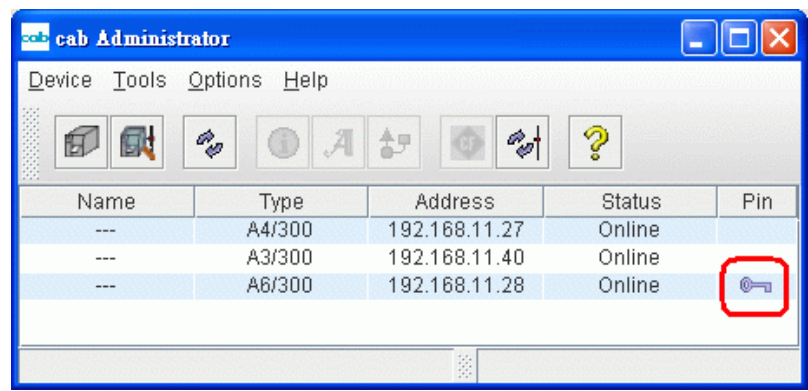

此时再进入 Tools(工具)里的 Setup(设定)窗口, 便可在 Name(机 器名称)内输入自订名称(1), 然后按 Set (2), 此时会跳出 PIN 窗口 要求输入密码(3),密码正确后按下 Close (4) 便可完成名称设定;

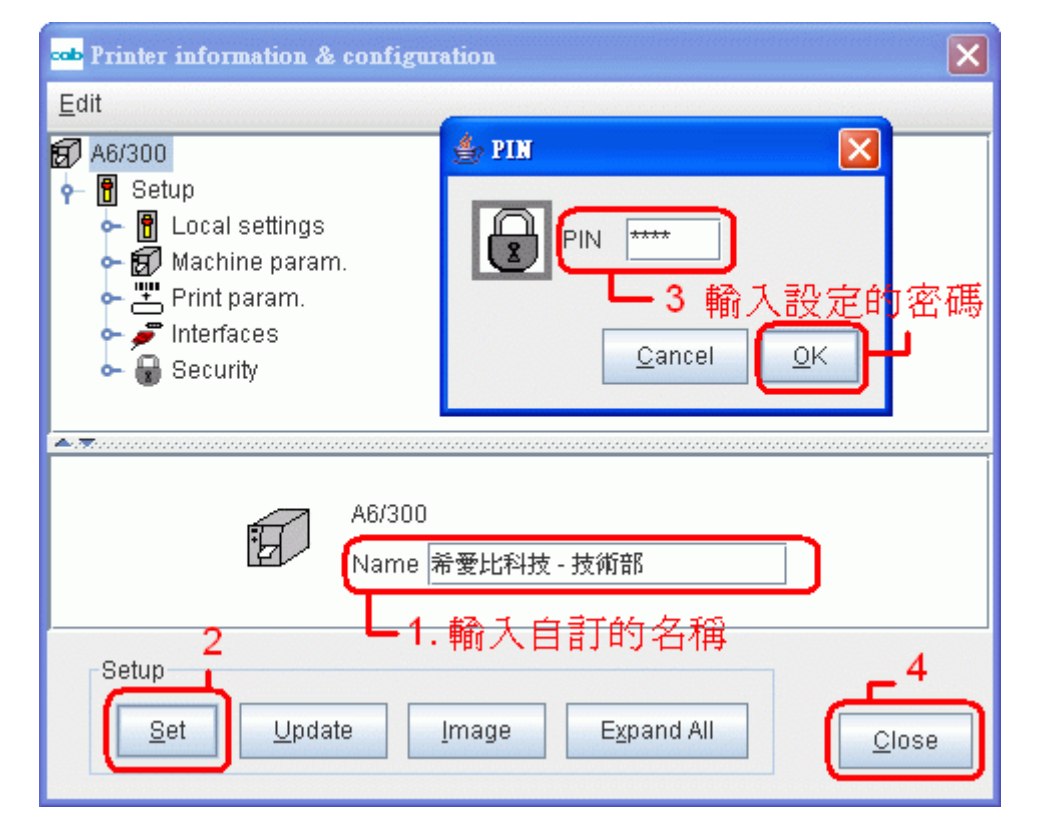

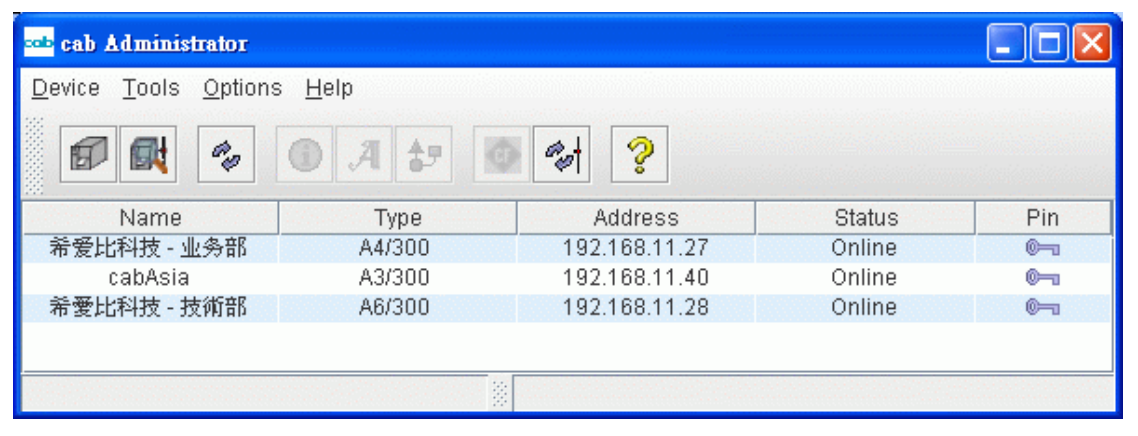

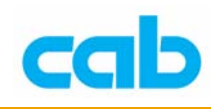

5. File synchronization <sup>→</sup> \_ 档案同步化

此功能可让数台条码机的 CF 卡里的数据(如卷标文件、字型、图文件 或数据库等)做同步化动作,让操作者能更简单方便的一次更新数个档 案; 使用方式如下:

① 首先需要先建立 Bookmark 书签,书签分两种,一为档案(Files) 书签、一为条码机(Printers)书签:

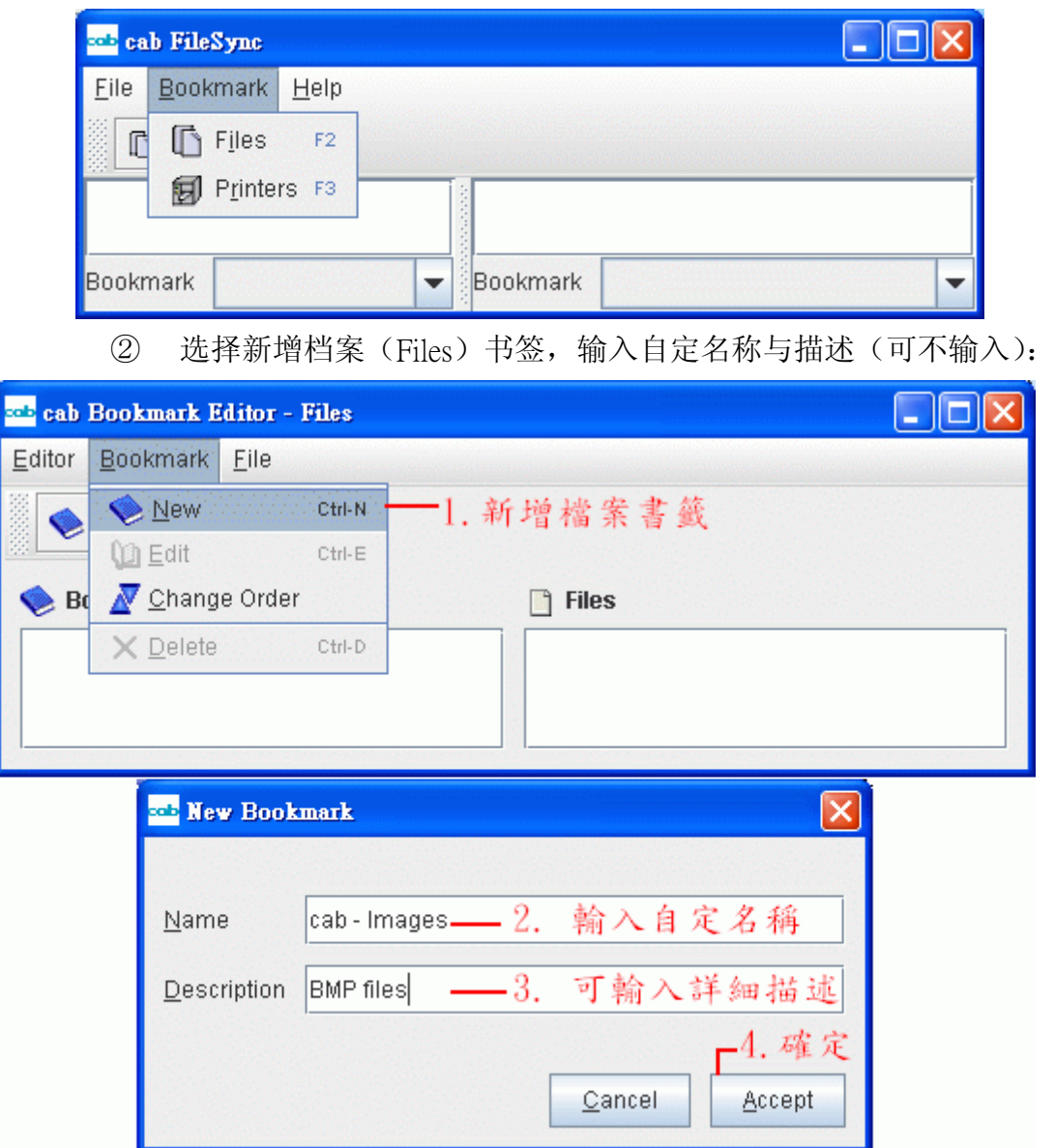

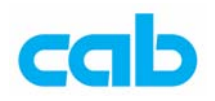

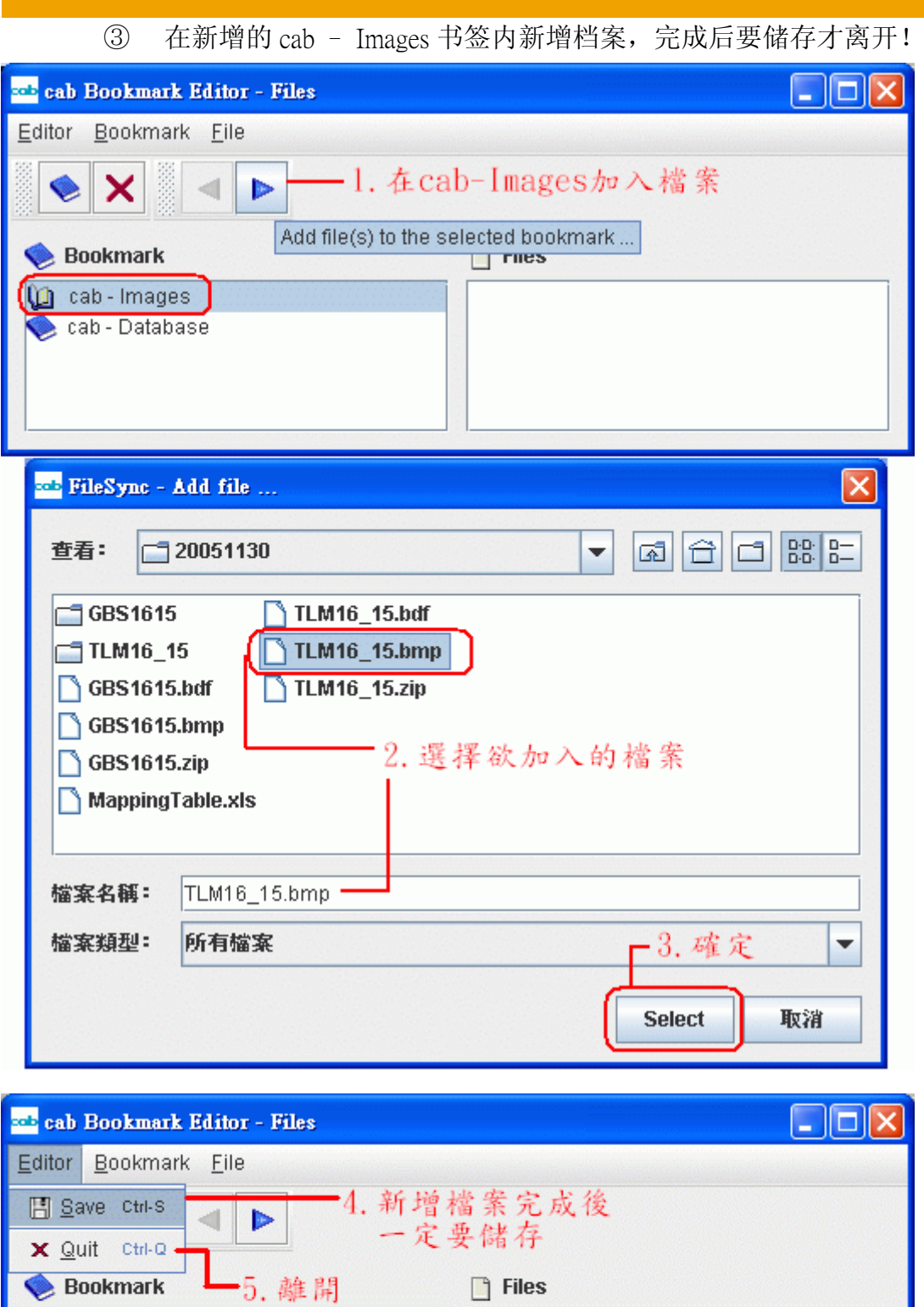

D:\cab\Font\20051130\TLM16\_15.bmp

to cab - Images cab - Database

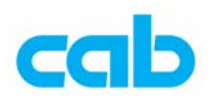

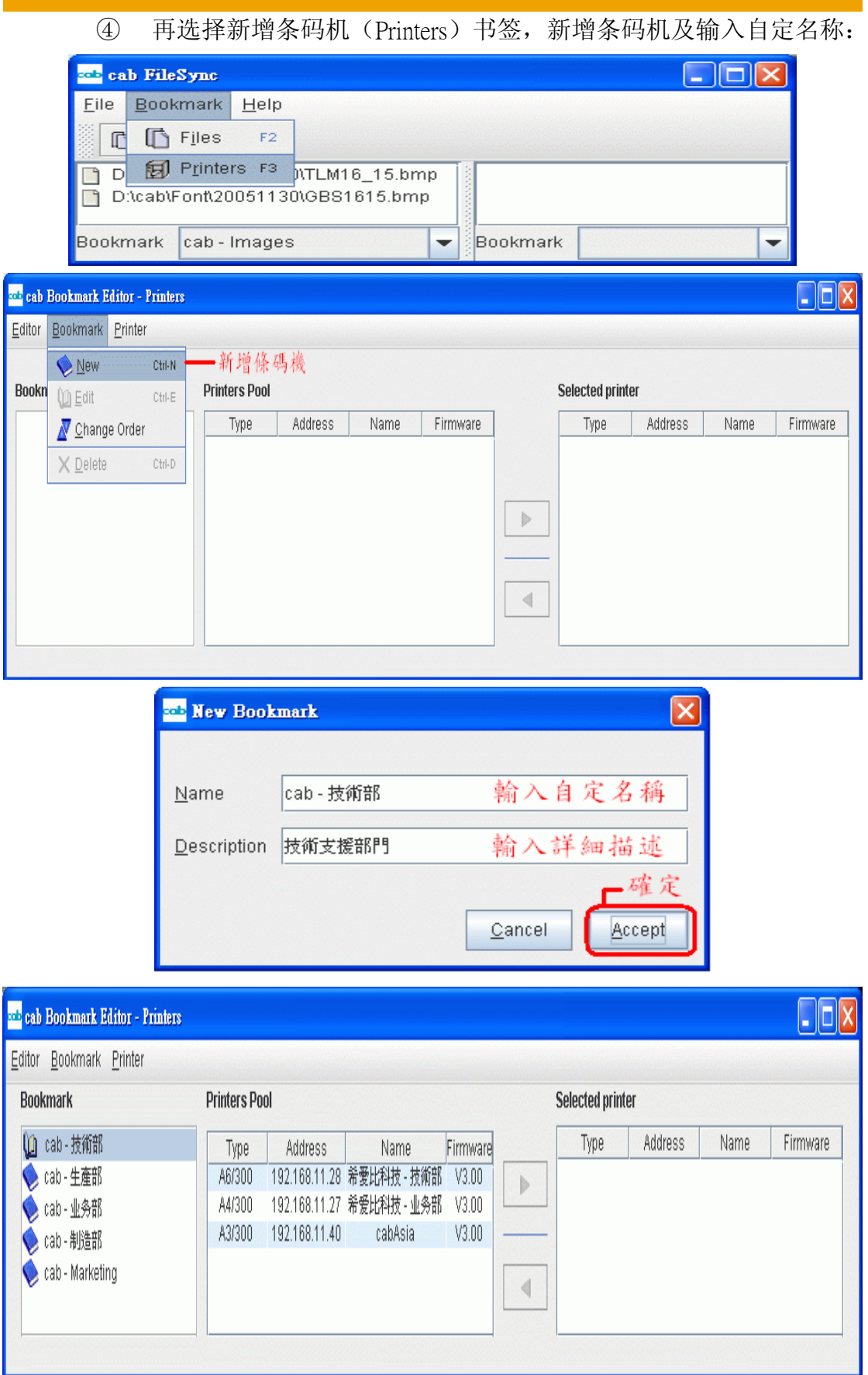

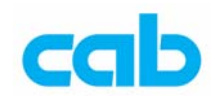

⑤ 新增完条码机后,便可依个别需求将条码机分门别类, 例如依各部门指派条码机:

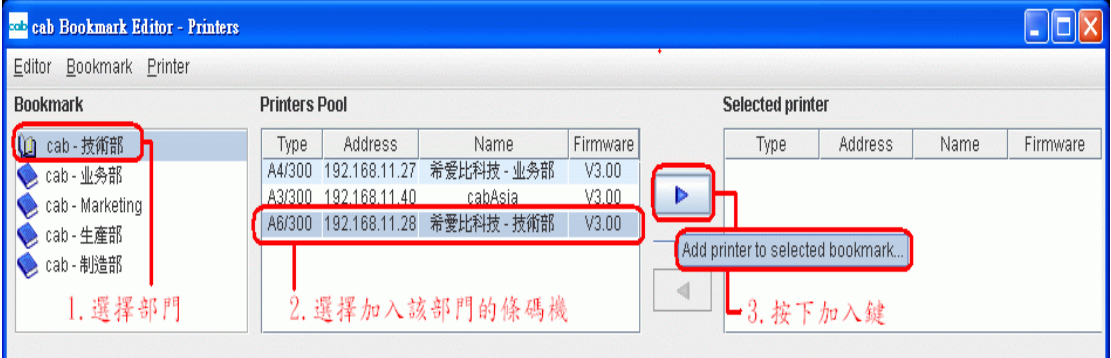

指派完后,可在 cab FileSync 窗口右边看到各部门分配的条码机, 左边则是档案(Files)书签所选择要同步化的档案:

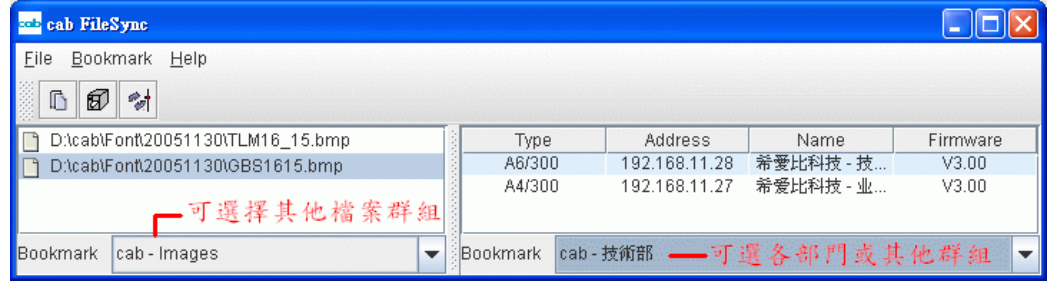

⑥ 选择完同步化档案群组与条码机群组,此例为 cab-Images 与 cab-技 术部(指派 A6/300 与 A4/300 两台条码机给 cab-技术部):

| cab FileSync                               |          |                |             |          |
|--------------------------------------------|----------|----------------|-------------|----------|
| Bookmark Help<br>File                      |          |                |             |          |
| ☆ 開啟同步化視窗<br>团<br>$\mathbb{D}$             |          |                |             |          |
| DitcablFontt Open synchronisation dialogue | Type     | <b>Address</b> | Name        | Firmware |
| DitcablFontt20051130\GBS1615.bmp           | A6/300   | 192.168.11.28  | 希愛比科技 - 技術部 | V3.00    |
|                                            | A4/300   | 192.168.11.27  | 希爱比科技 - 业务部 | V3.00    |
| Bookmark<br>cab - Images                   | Bookmark | cab - 技術部      |             |          |

⑦ 按 Start 开始同步化,期间会显示同步化进度,条码机上的 CF 卡插 槽指示灯也会闪烁,此时切勿取出 CF 记忆卡,以免造成 CF 卡的 资料毁损,完成后会显示同步化完成的窗口:

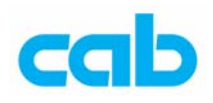

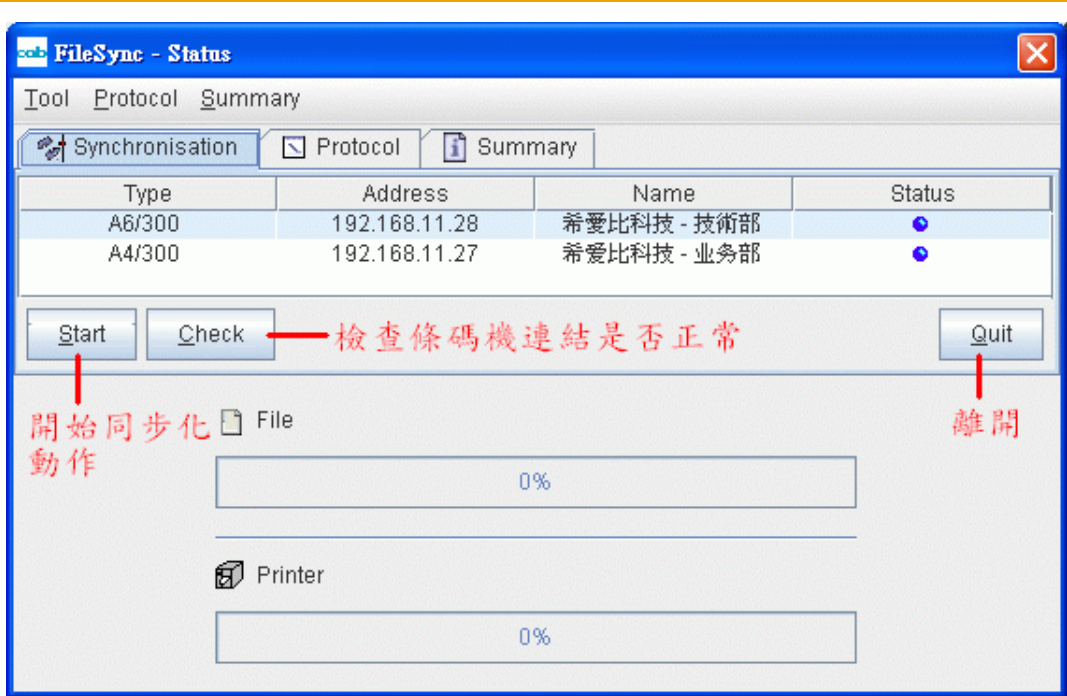

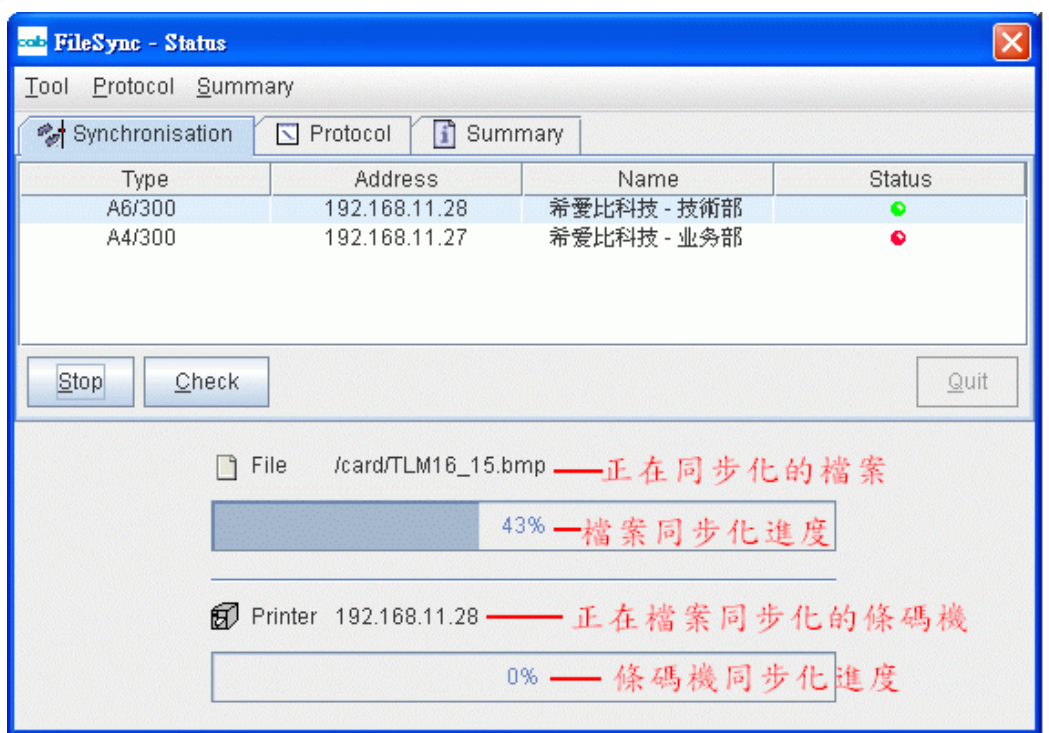

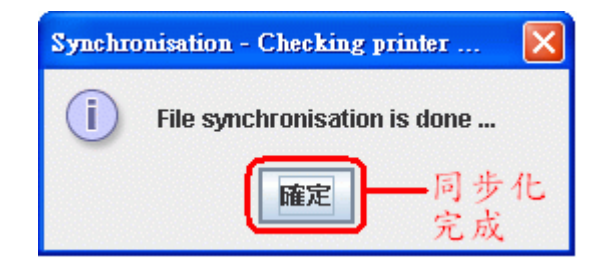

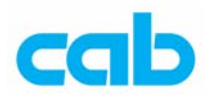

⑧ 同步化完成后,可在 Summary 总结窗口里比对传输档案是否正确, 按下 Verify 键比对无误则 Status 栏会显示绿灯,全部档案都正确则 会显示档案比对无误的窗口:

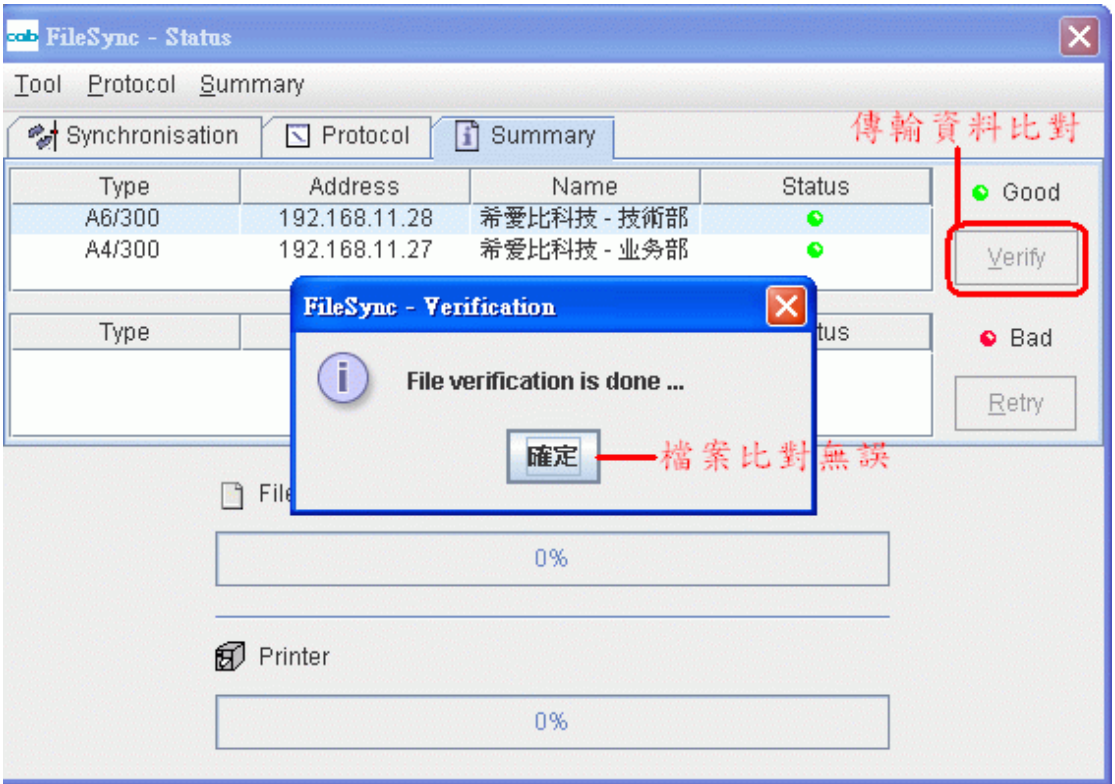

⑨ 此时进入CompactFlash Tool记忆卡工具里的images目录下便可看到 刚刚传输的图档:

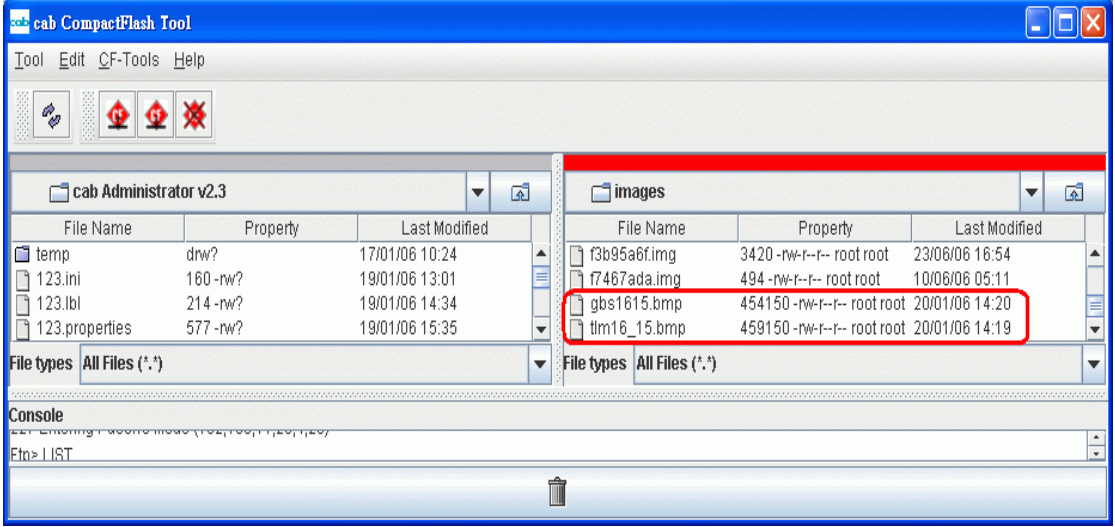

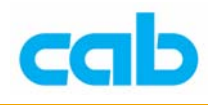

6. Configuration synchronization – 条码机设置同步化

可同步化以下数据:

- 条码机所有参数设定
- E-mail 错误通知
- SNMP 设置

#### 注意!

建议将所有条码机的韧体更新成同一版本(目前为 3.0 版),否则使用 不同版本的韧体可能会造成条码机设置同步化出现问题!

条码机设置同步化步骤如下:

① 选择条码机,进入 Tools 工具里的 Setup 设定,将该条码机参数设 定成要同步化的设定,完成后按下 Image 产生映象档:

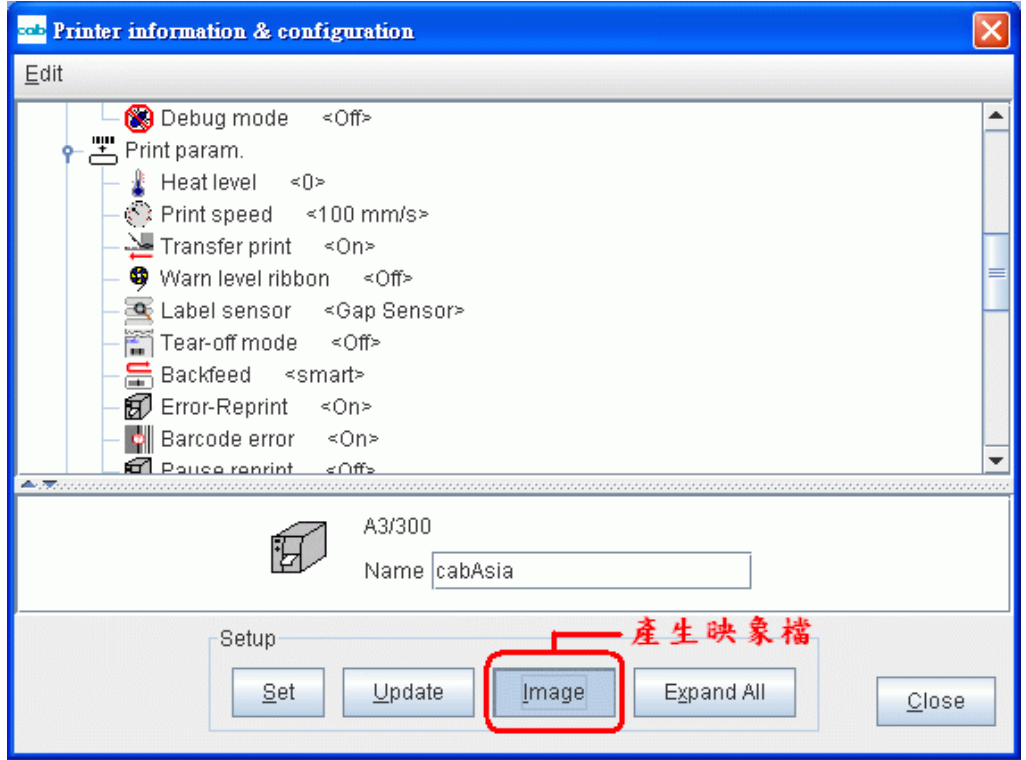

② 然后输入映象档档名,完成后按 OK:

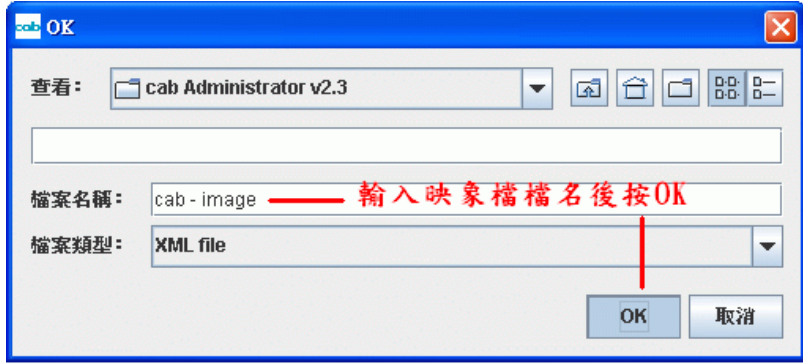

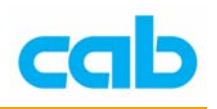

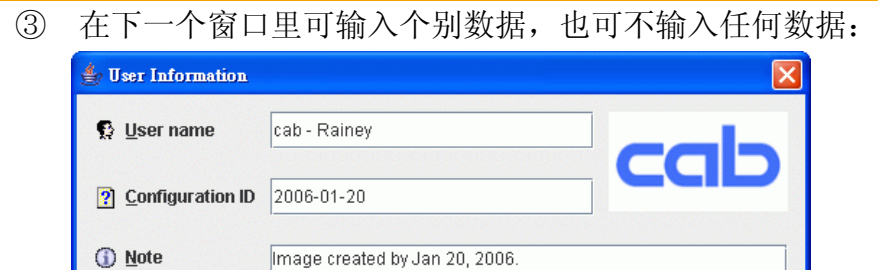

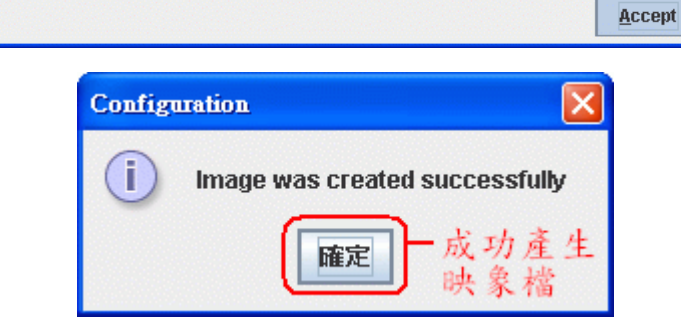

④ 成功产生映象档后,可进入 Tools 工具里的 Configuration synchronization 条形码机设置同步化,并开启同步化窗口:

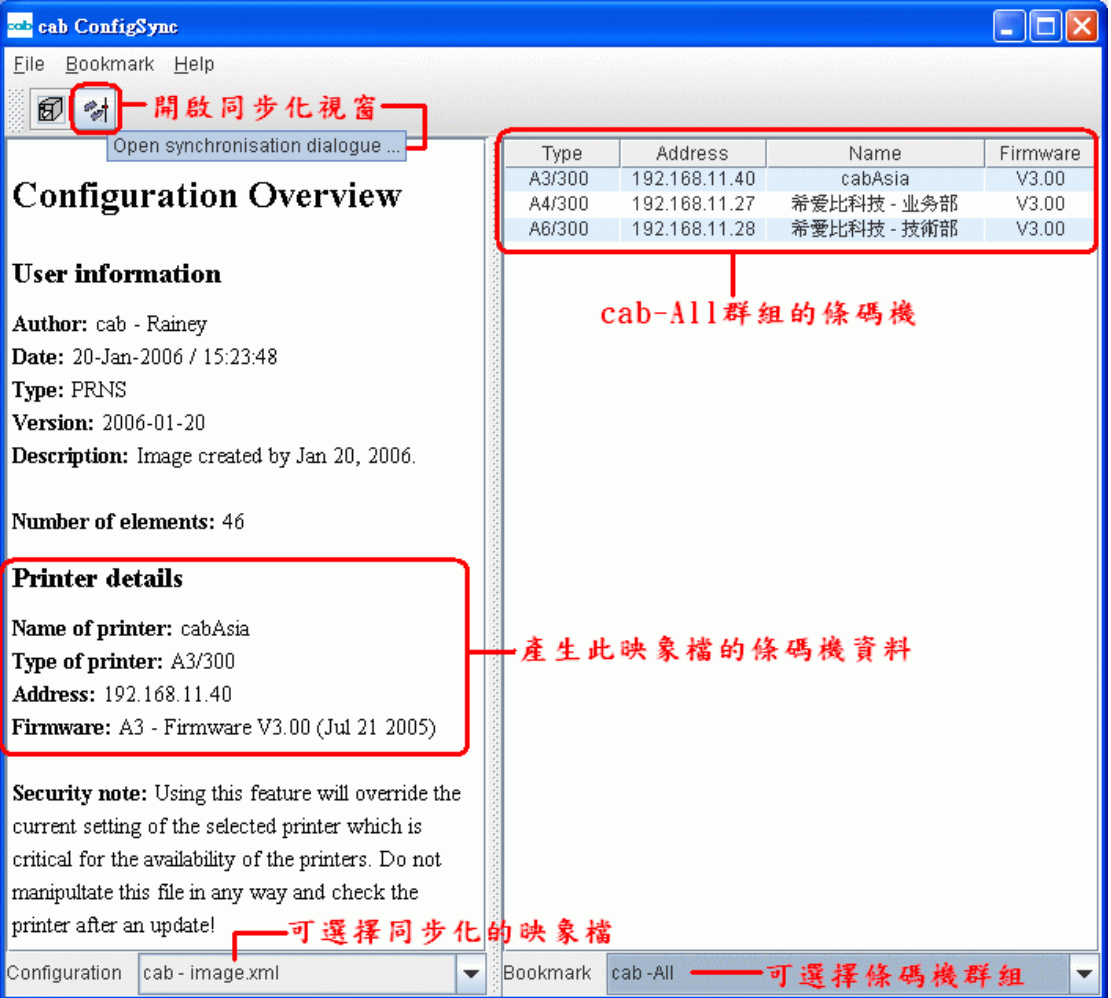

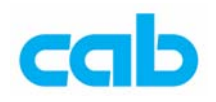

⑤ 开启同步化窗口,确认要同步化设置的条码机正确后,便可按下 Start 开始同步化:

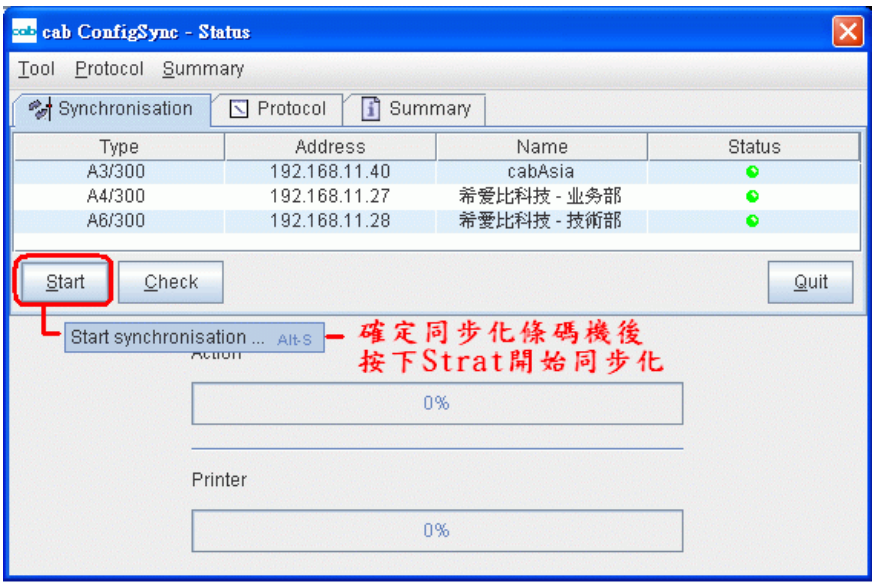

⑥ 同步化条码机设置时,会显示同步化进度,并会将已完成同步化的 条码机移除,全部完成时会显示同步化成功的窗口:

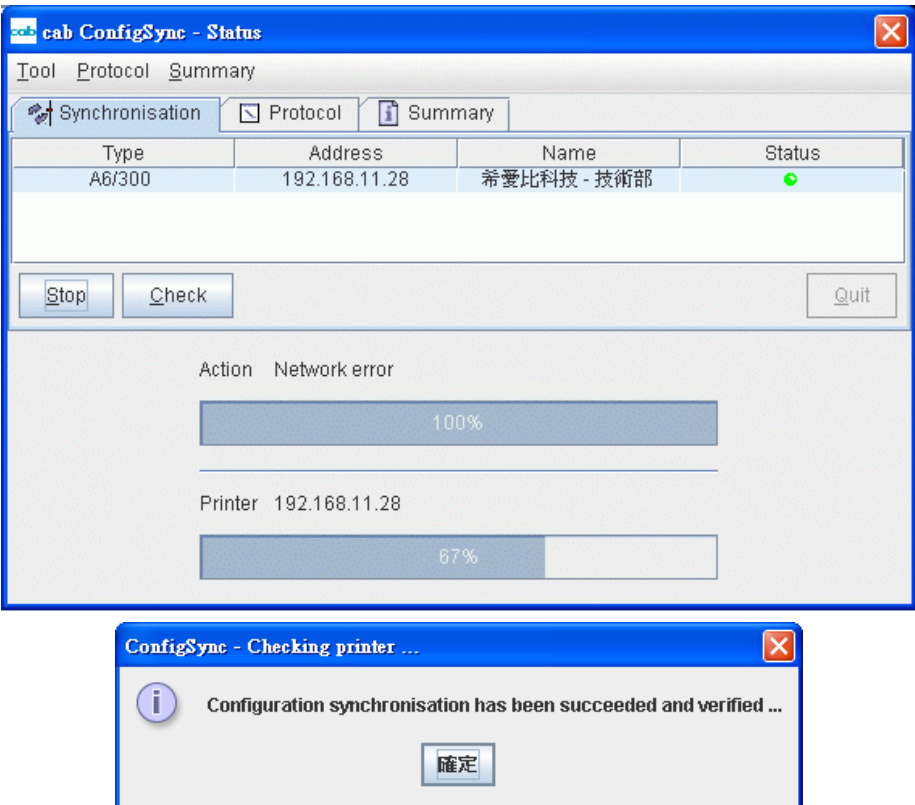

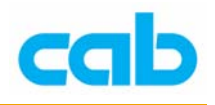

## 7. Firmware update – 韧体更新

更新韧体(Firmware)时,可一次更新一台条码机韧体,亦可一次更新 多台条码机韧体:

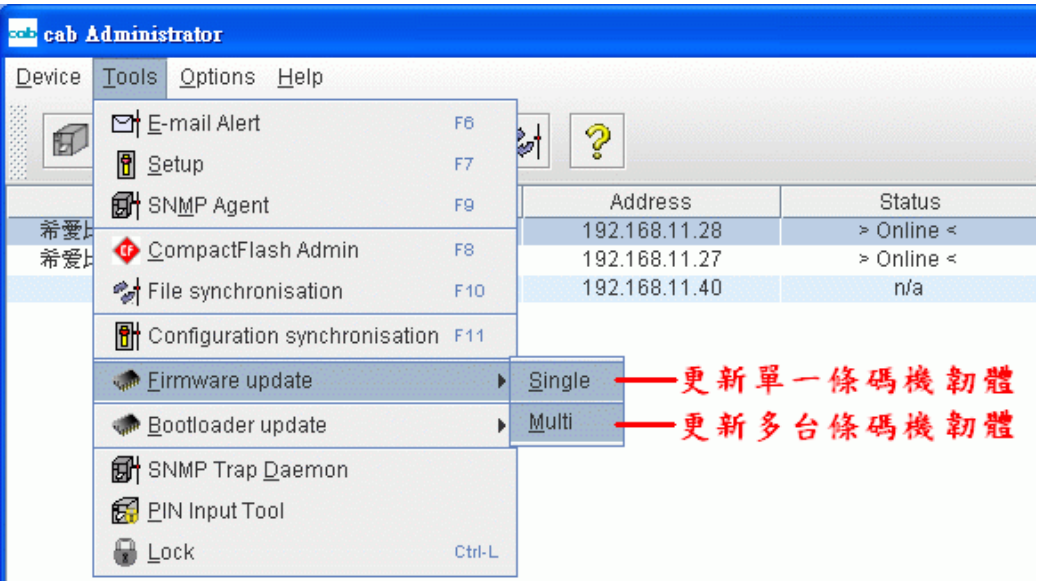

### 注意!

更新韧体前,请先确认该韧体是符合该条码机,如: XXX**.m4** 是 M4 条码机使用的韧体 XXX**.a3** 是 A3 条码机使用的韧体 XXX**.ax** 是 A4/A6/A8 条码机使用的韧体 XXX 是指韧体版本

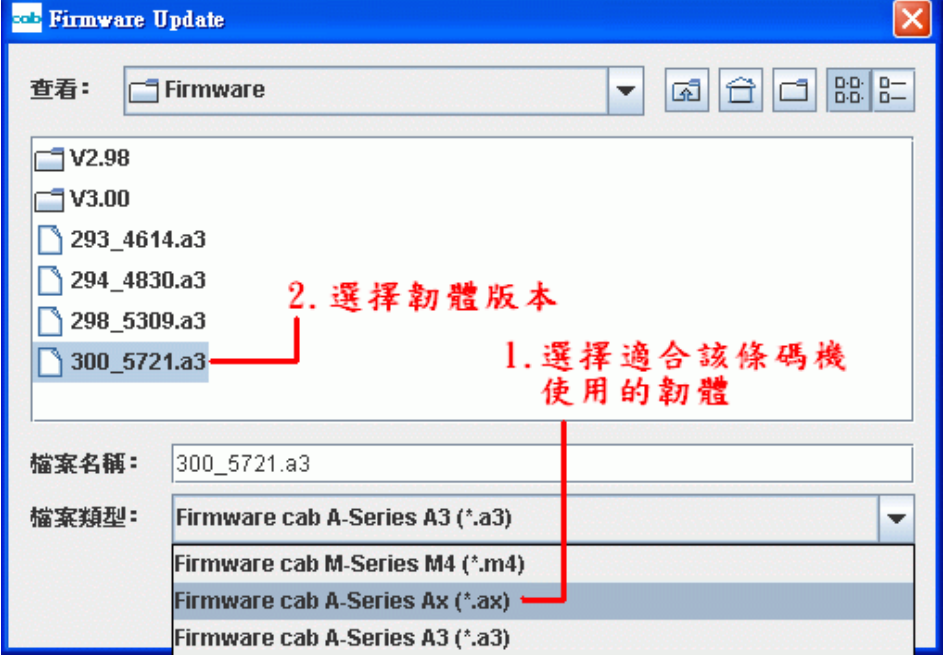

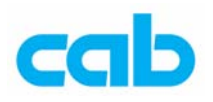

更新时,会显示更新进度,同时条码机也会显示更新韧体的讯息与进度:

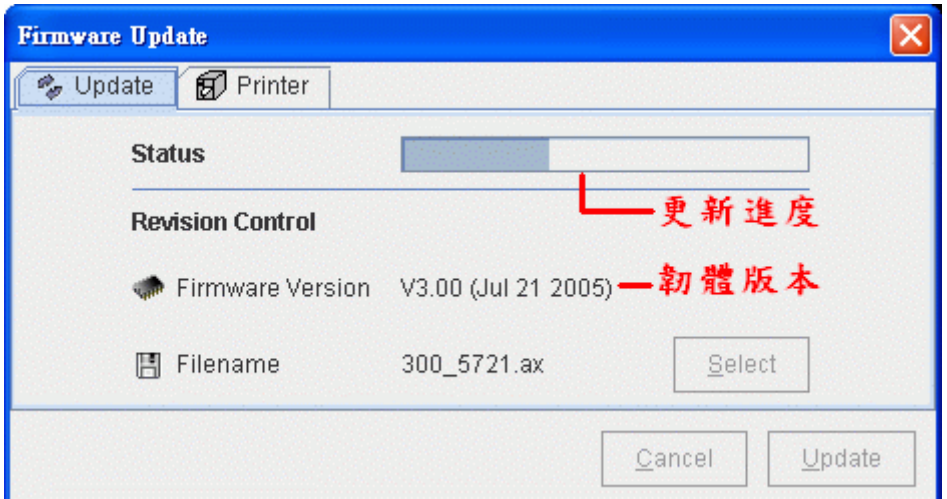

更新完成后,会显示更新完成窗口,条码机会自动关闭电源再重新启动:

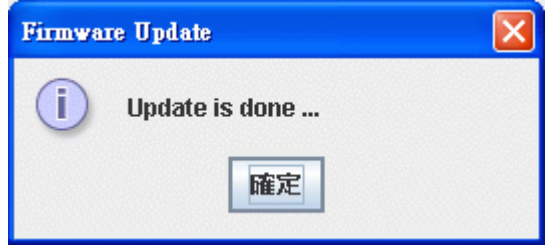

8. Bootloader update – 开机档更新

开机档更新方式同韧体更新方法。

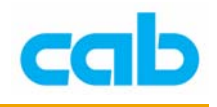

### 9. SNMP Trap Daemon – SNMP 纪录

SNMP TrapView 可从条码机接收并显示 SNMP traps, SNMP trap 是使用 UDP 通讯协议传输,使用时必须先设定 SNMP Agent,才能让软件知道 何时送出讯息,及接收端地址;

#### SNMP TrapView

执行 Tools 工具 → SNMP Trap Daemon, 就会开始记录 SNMP trap 端口 的数据,而 SNMP TrapView 窗口分两部分,上窗口包含所有条码机纪 录,下窗口则是显示细节数据,可在上窗口内选择特定纪录以便观看下 窗口的细节数据,关闭此窗口则会同时停止纪录:

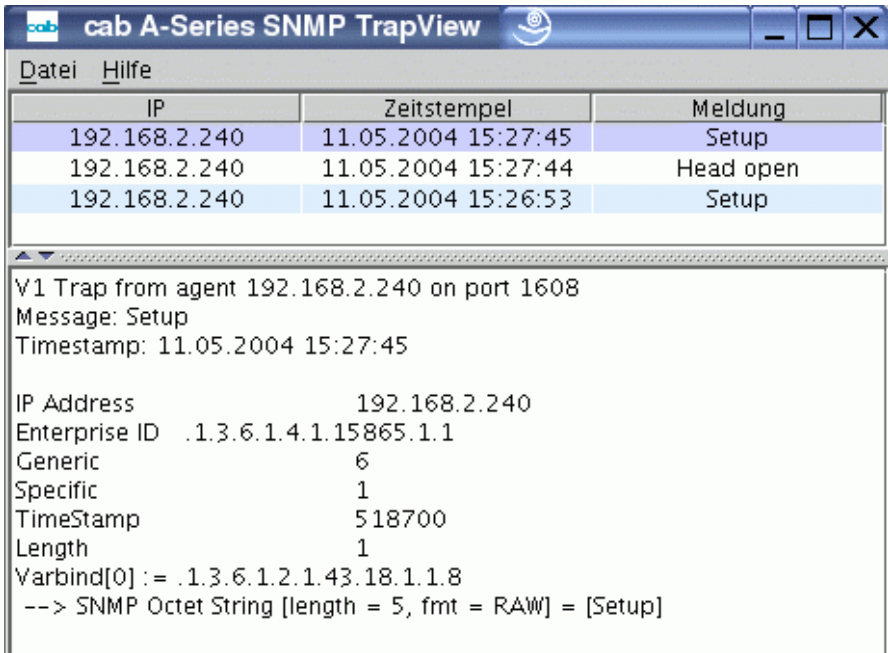

除此记录外,如果再收到一笔新纪录,则会弹出一个讯息窗口:

![](_page_32_Picture_80.jpeg)

![](_page_33_Picture_0.jpeg)

## 10. PIN input Tool – 密码工具

此功能可让操作者集中管理所有输入与尚未输入 PIN 密码的条码机, 例如下图中三台条码机都还没设定密码:

![](_page_33_Picture_45.jpeg)

进入 PIN Input Tool 时, 则会在 Activation 启用窗口李显示所有未设定 PIN 密码的条码机:

![](_page_33_Picture_46.jpeg)

![](_page_34_Picture_0.jpeg)

#### 此时便可选择欲输入 PIN 密码的条码机:

![](_page_34_Figure_2.jpeg)

![](_page_35_Picture_0.jpeg)

如果其中有条码机是在集中管理前就已经设定 PIN 密码,则该条码机会 显示在 Registration 登录窗口里, 而不会在 Activation 启用窗口, 此时需输入先前设定的 PIN 密码才能做集中管理:

![](_page_35_Picture_68.jpeg)

在为每台条码机做完 PIN 密码设定后,则设定 PIN 密码的条码机会显示 在 Registered PIN 已登录 PIN 密码的窗口, 此后欲更改条码机设定时, 便可不需再输入 PIN 密码:

![](_page_35_Picture_69.jpeg)

![](_page_36_Picture_0.jpeg)

### 11. Lock – 登入锁定

当操作者离开计算机时,如不想让其它人做更动,则可选择 Lock 登入 锁定,登入锁定后就必须再输入账号密码才能登入软件,同时会记录与 显示登入失败次数:

![](_page_36_Picture_28.jpeg)

![](_page_37_Picture_0.jpeg)

## 在 Options 选项里有:

- 1. Preferences 偏好设定:
- ① Administrator 管理:

![](_page_37_Picture_38.jpeg)

### ② Network 网络设定

![](_page_37_Picture_39.jpeg)

38 **cab Technology Co., Ltd.** 

![](_page_38_Picture_0.jpeg)

![](_page_38_Picture_22.jpeg)

![](_page_38_Picture_23.jpeg)

Directories 路径设定

![](_page_38_Picture_24.jpeg)

![](_page_39_Picture_0.jpeg)

- 2. Overview table 总览表 打印(Print)或汇出(Export)条码机讯息(如 IP、名称、机型等)
- 3. Account manager 登入软件账号管理 cabAdministrator 可以不同账号登入软件, 以便对条码机做不同权限的 管理。

![](_page_39_Picture_42.jpeg)

![](_page_40_Picture_0.jpeg)

![](_page_40_Picture_1.jpeg)

希爱比科技股份有限公司

台北县板桥市民生路一段 33 号 7 楼之一

Tel: +886 (0) 2 29509185

Fax:  $+886(0) 2 29509183$ 

中文网址: [http://www.cabasia.net](http://www.cabasia.net/)

Global website:<http://www.cabgmbh.com/>

email: [cabasia@cabgmbh.com](mailto:cabasia@cabgmbh.com)

#### copyright by cab / 9008430 / P24 / 1

All specifications about delivery, design, performance and weight are given to the best of our current knowledge and are subject to change without prior notice.